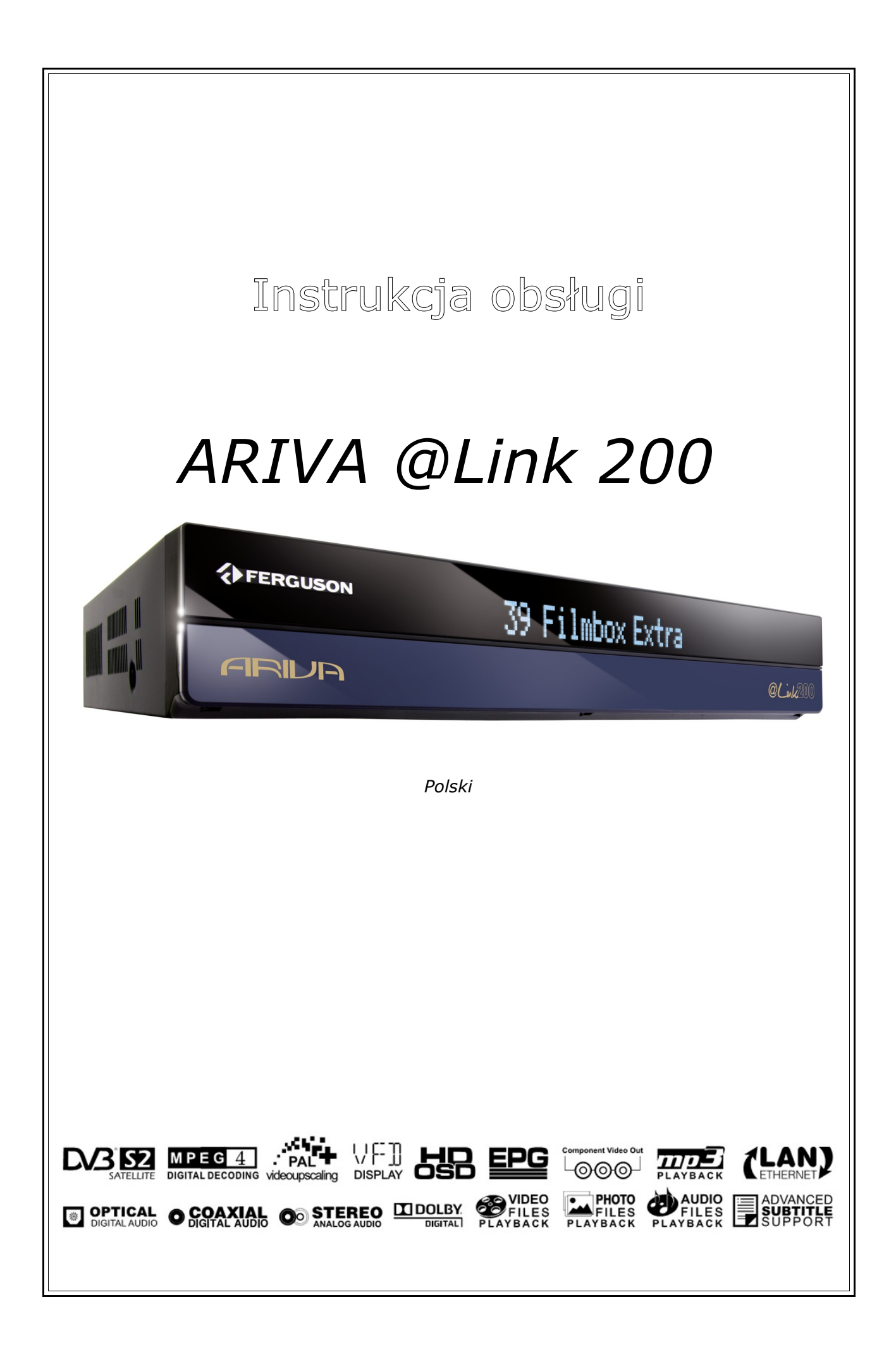

# **OSTRZEŻENIE !!!**

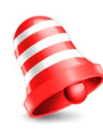

Odbiorniki satelitarne Ferguson umożliwiają nagrywanie na zewnętrznych dyskach twardych HDD oraz pamięciach flash (pendrive). Jakkolwiek prawidłowe działanie nagrywania uzależnione jest od rodzaju podłączonej pamięci! Koniecznie przeczytaj poniższe ograniczenia.

# **PAMIĘTAJ, ŻE:**

1. Aby używać zewnętrznej pamięć podłączonej przez USB, pamięć ta musi obsługiwać standard USB 2.0. Dla prawidłowego, stabilnego nagrywania i odtwarzania **wymagane są pamięci o prędkości zapisu 20.0MB/s lub szybsze**. Wolniejsze dyski twarde i pamięci flash mogą nie funkcjonować, mieć problemy z nagrywaniem objawiające się zacinaniem obrazu lub nie działać w ogóle!!!

2. Prawidłowo działają tylko dyski z jedną partycją podstawową w formacie EXT2, EXT3 lub FAT32 (zalecamy korzystanie z formatu FAT32). Jeśli nie posiadasz takiego formatu przygotuj dysk w komputerze przed podłączeniem do odbiornika.

3. Silnie sfragmentowane, lub zapełnione w dużym stopniu pamięci również mogą nie działać płynnie i prawidłowo.

## **UWAGA**

1. Pod żadnym pozorem nie wolno odłączać urządzenia USB od odbiornika w trakcie nagrywania lub odtwarzania. Odłączenie w trakcie pracy może spowodować uszkodzenie odbiornika i/lub pamięci flash oraz spowoduje uszkodzenie zapisywanych na nim danych.

2. Nie dotykać pracującego urządzenia a zwłaszcza złącza USB wilgotnymi lub mokrymi rękoma. Grozi to porażeniem prądem i trwałym uszkodzeniem odbiornika!

## Spis treści

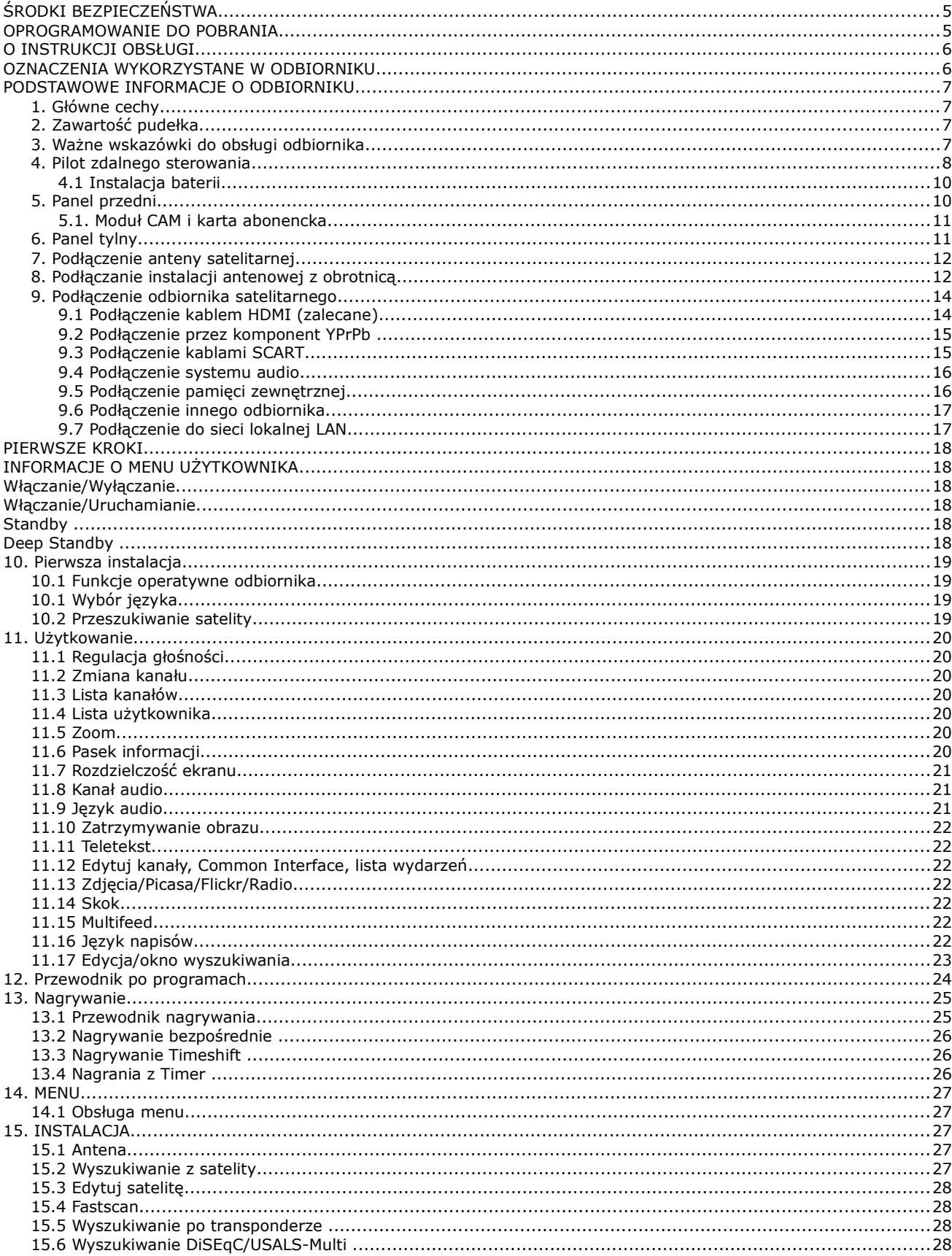

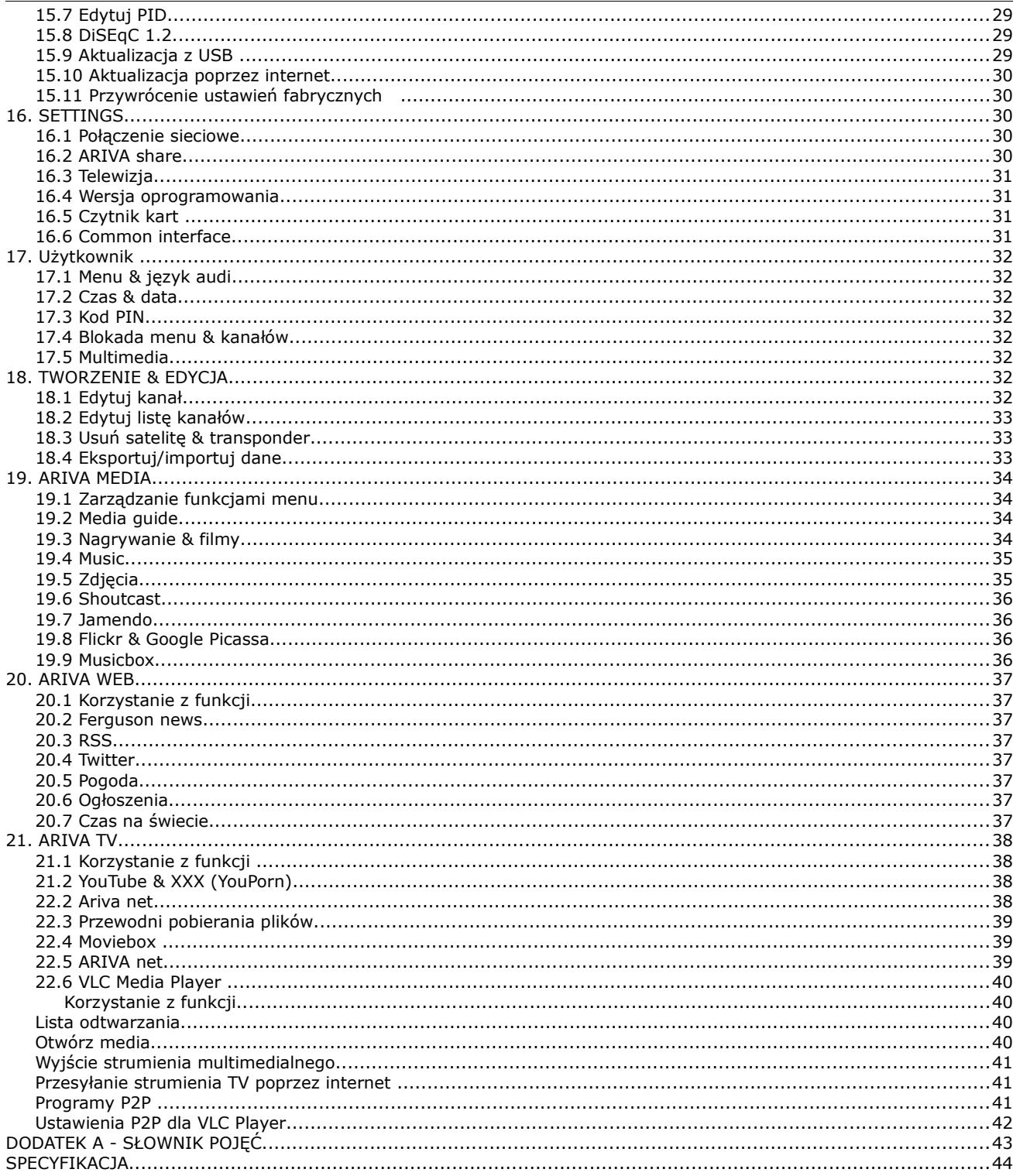

## **ŚRODKI BEZPIECZEŃSTWA**

Prosimy o dokładne zapoznanie się z instrukcją obsługi i zawartymi w niej zaleceniami. Pamiętaj również o prawidłowym ustawieniu anteny satelitarnej!

Aby uniknąć porażenia prądem nie otwieraj nigdy obudowy. Uszkodzenie plomby gwarancyjnej powoduje utratę gwarancji.

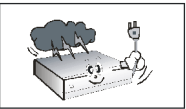

Odłącz urządzenie od sieci podczas burzy lub gdy nie będzie używane przez dłuższy czas. Pamiętaj, że gwarancja nie obejmuje uszkodzeń urządzenia, które są spowodowane uderzeniem pioruna.

Nie wystawiać urządzenia na bezpośrednie działanie promieni słonecznych. Trzymać z daleka od źródeł ciepła i od wilgotnego otoczenia. Nie zasłaniać otworów wentylacyjnych, tak aby zapewnić prawidłowa cyrkulacje powietrza.

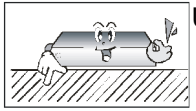

Ustaw urządzenie w pozycji poziomej, na płaskiej, równej i stabilnej powierzchni.

Jeśli przenosisz urządzenie z ciepłego pomieszczenia do zimnego i na odwrót odczekaj min. 1 godzinę przed włączeniem do prądu. W przeciwnym wypadku mogą wystąpić problemy.

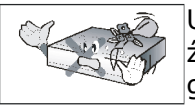

Urządzenie należy trzymać z daleka od wazonów, butelek, akwariów I innych źródeł wody w celu uniknięcia uszkodzenia. Nie należy dotykać wtyczki zasilania gołymi rękoma.

Nie stawiać żadnych przedmiotów na obudowie urządzenia. Może to spowodować przegrzewanie i problemy z odbiorem.

Przed rozpoczęciem czynności konserwacyjnych lub instalacyjnych należy odłączyć odbiornik od sieci elektrycznej. Do czyszczenia odbiornika nie należy stosować alkoholu ani płynów zawierających amoniak. W razie potrzeby czyścić za pomocą miękkiej, niestrzępiącej się szmatki zwilżonej łagodnym roztworem wody z mydłem.

- Nie podłączaj żadnych kabli kiedy wtyczka zasilania jest w gniazdku.
- Sprawdź czy masz sprawne kable. Kable uszkodzone mogą spowodować pożar.
- Proszę wyłączyć odbiornik z zasilania przy podłączaniu okablowania.

#### **OPROGRAMOWANIE DO POBRANIA**

Firma Ferguson wykorzystała wszystkie dostępne jej możliwości, aby dostarczyć użytkownikom aktualizacje oprogramowania, pozwalające zapewnić możliwie najnowocześniejsze parametry odbiornika telewizji satelitarnej. Firma Ferguson zastrzega sobie prawo do wnoszenia poprawek, zmian lub modyfikacji oprogramowania stosowanego w odbiorniku telewizji satelitarnej na dowolnej podstawie i bez wcześniejszego powiadomienia o takich zmianach. Aktualna wersja oprogramowania dostępna jest na stronie internetowej [http://www.ferguson-digital.eu](http://www.ferguson-digital.eu/)

## **O INSTRUKCJI OBSŁUGI**

Firma Ferguson wykorzystała wszystkie dostępne jej możliwości, aby zapewnić najbardziej aktualne informacje o swoich produktach. Firma Ferguson nie udziela gwarancji związanych z zawartością niniejszej instrukcji obsługi oraz zrzeka się wszelkich domniemanych gwarancji dotyczących wartości rynkowej lub przydatności jej do określonych celów. Zawarte tutaj informacje służą jako wskazówki pozwalające na użytkowanie i konserwację odbiornika.

Firma Ferguson zastrzega sobie prawo do wnoszenia poprawek, zmian lub tłumaczenia Instrukcji obsługi bez wcześniejszego powiadomienia o takich zmianach. Z tego względu zaleca się regularne odwiedzanie naszej witryny internetowej w celu uzyskania najnowszych informacji.

## **OZNACZENIA WYKORZYSTANE W ODBIORNIKU**

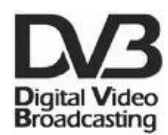

## **Logo Przekaz sygnału cyfrowego.**

Logo to informuje, że odbiornik zgodny jest ze standardami Digital Video Broadcasting.

## $\hat{\mathcal{A}}$  **EQUION**

#### **Ostrzeżenie ryzyko porażenia elektrycznego - nie otwierać.**

Napis ten ostrzega przed otwieraniem obudowy odbiornika. Do otwierania obudowy upoważnieni są wyłącznie autoryzowani pracownicy serwisowi.

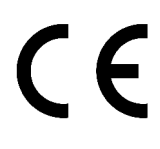

## **Logo CE.**

Logo to informuje, że odbiornik zgodny jest z warunkami dyrektywy 89/336/EEC dotyczącej przestrzegania przez kraje członkowskie przepisów zgodności elektromagnetycznej oraz warunkami dyrektyw 73/23/EEC i 93/68/EEC dotyczących przestrzegania przez kraje członkowskie przepisów niskiego napięcia i bezpieczeństwa związanego z obsługą urządzeń elektrycznych.

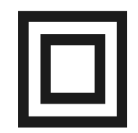

## **Logo podwójna izolacja.**

Logo to informuje, że odbiornik jest urządzeniem bezpiecznym pod względem elektrycznym, o ile wykorzystywany jest zgodnie z zaleceniami określonymi w rozdziale dotyczącym bezpieczeństwa.

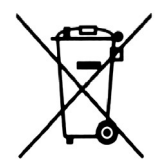

## **Bierzmy czynny udział w ochronie środowiska!**

- Twoje urządzenie jest zbudowane z materiałów, które mogą być poddane ponownemu przetwarzaniu lub recyklingowi.
- W tym celu należy je dostarczyć do wyznaczonego punktu zbiórki.

## **PODSTAWOWE INFORMACJE O ODBIORNIKU**

#### **1. Główne cechy**

- ✔ Odbiór kanałów wysokiej rozdzielczości (High Definition)
- ✔ Skalowanie sygnału PAL do rozdzielczości 720p lub 1080i
- ✔ Obsługa 20 programowalnych timerów
- $\vee$  Oddzielne listy kanałów ulubionych, TV i Radio
- $\mathcal V$  Funkcja szybkiego wyszukiwania kanałów (QuickFind)
- ✔ Obsługa teletekstu i napisów ekranowych
- $\checkmark$  Obsługa DiSEqC 1.0, 1.1 oraz DiSEqC 1.2, USALS
- ✔ Obsługa standardów MPEG-2, MPEG-4, MPEG-4 AVC/H.264
- ✔ Kompatybilny z systemami DVB-S i DVB-S2
- $\checkmark$  Czytnik kart dla płatnych telewizii
- $\sqrt{2 \times \text{Gniaz}}$ do CI

## **2. Zawartość pudełka**

Rozpakuj odbiornik i sprawdź czy wszystkie wymienione elementy znajdują się w zestawie

- $\sqrt{1}$  x Pilot zdalnego sterowania
- $\angle$  1 x Instrukcja użytkownika
- $\sqrt{1 \times 0}$ dbiornik telewizji satelitarnej
- $\angle$  1 x Kabel HDMI

## **3. Ważne wskazówki do obsługi odbiornika**

Dzięki zastosowaniu menu ekranowego (OSD) uproszczona została obsługa odbiornika oraz zmniejszona liczba klawiszy na pilocie. Wszystkie funkcje wyświetlane są na ekranie i mogą być sterowane małą ilością klawiszy. Wspólne funkcje połączone są w jedno "MENU". Wybrana funkcja oznaczona jest kolorem. W zależności od wybranej opcji pokazane są "Klawisze funkcyjne": czerwony, żółty, zielony, niebieski i biały w postaci grafiki i opisu. Kolory przedstawiają różne funkcje w poszczególnych "Menu". Przez naciśnięcie na pilocie klawisza wybrana funkcja zostanie uruchomiona. Tzw. klawisze funkcyjne są aktywne tylko wtedy, gdy w odpowiednim polu jest o nich informacja. Interfejs użytkownika umożliwia nawigację w obrębie menu i funkcji na kilka sposobów. Bezpośredni dostęp do funkcji umożliwiają niektóre przyciski na pilocie. Przyciski są wielofunkcyjne, co oznacza, że ich funkcje zależą od wcześniej uaktywnionych elementów.

## *UWAGA:*

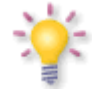

*Proszę pamiętać, że nowe oprogramowanie może zmienić funkcjonalność odbiornika. Zdjęcia i opisy zamieszczone w instrukcji mają charakter poglądowy. Jeśli zauważą Państwo błąd prosimy o jego zgłoszenie, dołożymy wszelkich starań aby go poprawić.*

## **4. Pilot zdalnego sterowania**

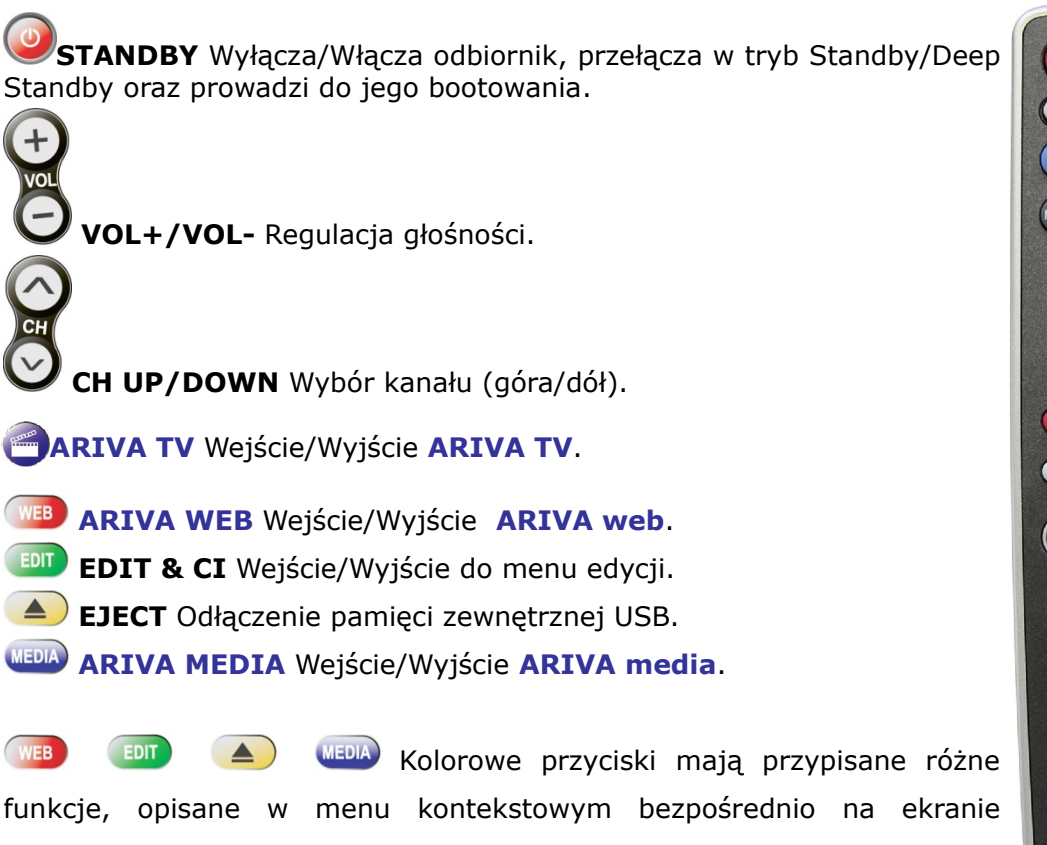

## telewizora.

#### **USER**

Wejście/Wyjście w celu edycji listy kanałów.

#### **EPG**

Wejście/Wyjście do/z przewodnika po kanałach.

**INFO** Wejście/Wyjście do opcji zawierającej informacje na temat

wyświetlanego kanału, filmu/nagrania.

**TEXT** Wejście/Wyjście z teletekstu. **ZOOM** Włącz/Wyłącz zoom.

**FREEZE** Pauza aktualnego programu.

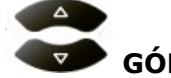

**GÓRA/DÓŁ**

**TV** : Zmiana kanałów (następny/poprzedni). **MENU**: Nawigacja w menu .

## **LEWO/PRAWO**

**TV** : Regulacja głośności.

**MENU**: Nawigacja w poszczególnych opcjach menu i wybór ustawień.

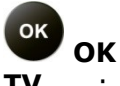

**TV** : Wejście do opcji trybu ustawień listy kanałów.

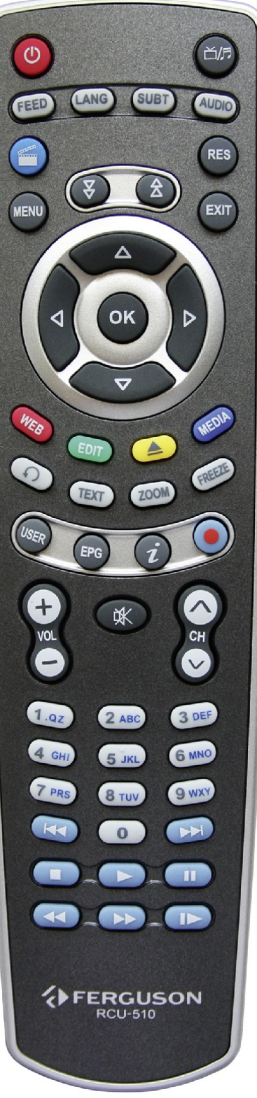

**MENU**: Wybór opcji.

## **STRONA DÓŁ/GÓRA**

Przewiń stronę lub listę do góry in na dół. Aby kontynuować przewijanie należy przytrzymać przycisk.

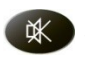

**WYCISZ** Włączanie/Wyłączanie głosu.

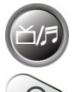

**TV/RADIO** Przełączanie pomiędzy trybami TV/Radio.

**POPRZEDNI** Powrót do poprzedniego kanału.

**PRZYCISKI NUMERYCZNE TV** : Bezpośredni wybór kanału.

**MENU**: Wprowadzenie wartości.

**MENU** Wejście/Wyjście do menu i zapamiętanie zmian.

**EXIT** Wyjście z menu/podmenu/wybranej opcji..

**RES** Zmiana rozdzielczości obrazu.

**FEED** Wybranie multifeed.

**LANG** Wybór języka ścieżki audio i kodowania dla filmów z napisami.

**SUBT** Wybór języka napisów dla kanałów i wyświetlanie napisów filmu.

**AUDIO** Wybór kanałów audio.

**NAGRYWANIE** Nagraj zdarzenie i wybierz czas trwania.

**CODTWARZAJ Rozpocznij odtwarzanie.** 

**PAUZA** Włączenie funkcji TimeShift i jednoczesne zatrzymanie aktualnego zdarzenia w celu późniejszego jego odtworzenia.

**STOP** Zatrzymanie odtwarzania.

**TRYB ZWOLNIONY** Odtwarzanie zdarzeń w trybie zwolnionym. Każdorazowe naciśnięcie w trybie zwolnionym zwiększa prędkość (**10%**, **30%**, **50%**).

## **COFANIE/ PRZEWIJANIE**

Każdorazowe naciśnięcie w tym trybie zwiększa prędkość(**2**, **4**, **8**).

**PRZESKOCZ** Przeskocz do przodu lub do tyło w czasie odtwarzania.

## **4.1 Instalacja baterii**

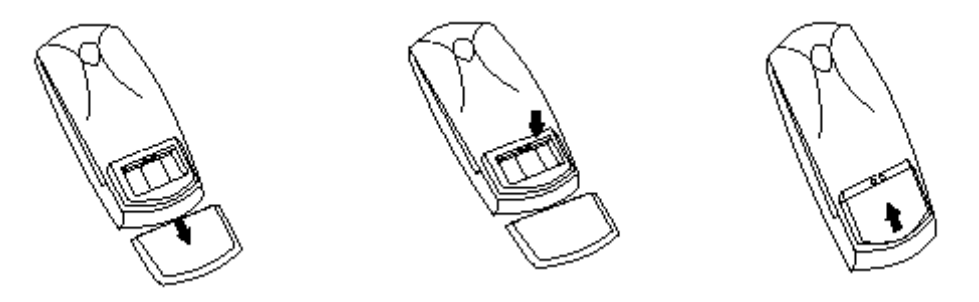

Zdejmij przykrywkę pojemnika na baterie w tylnej części pilota zdalnego sterowania przez zsunięcie przykrywki w dół, a następnie ją odłóż. Wstaw dwie baterie AAA (R03) do wnętrza pojemnika biegunami + i – ustawionymi zgodnie ze wskazaniami. **Nie mieszaj starych i nowych baterii ani różnych ich typów.** Włóż na miejsce przykrywkę pojemnika na baterie. Zasuń przykrywkę aż do zatrzaśnięcia.

## **5. Panel przedni**

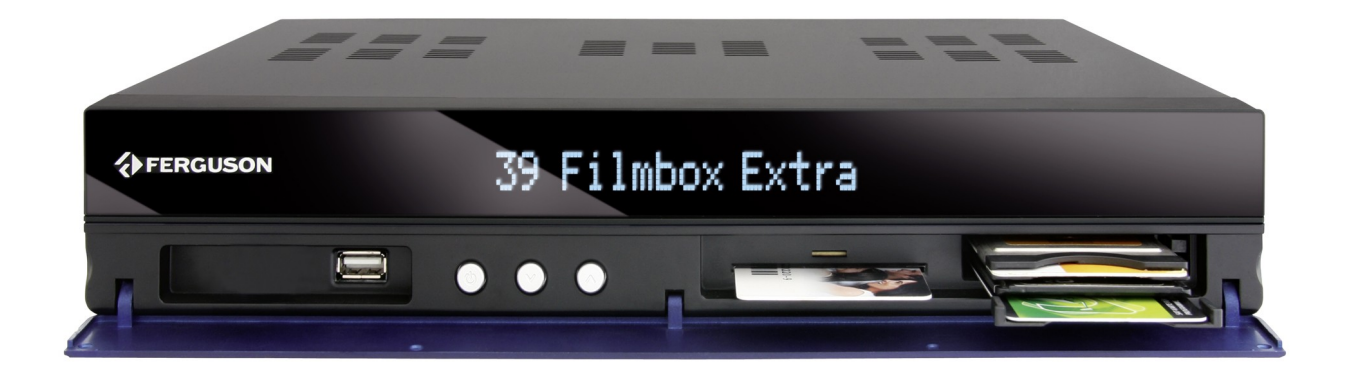

**USB:** Wejście do podłączenia zewnętrznej pamięci USB.

**POWER:** Naciśnij przycisk zasilania jeden raz aby wyłączyć odbiornik. Naciśnij ponownie, aby go zrestartować. Przełączenie odbiornika do trybu gotowości (standby) jest możliwe jedynie poprzez przycisk POWER na pilocie zdalnego sterowania.

- : Przełączenie na następny/poprzedni kanał, przesuwanie kursora w górę/w dół w Menu.
- **CA:** Gniazdo na kartę abonencką wkładaj zawsze chipem do góry!
- **CI:** Gniazdo na moduł warunkowego dostępu CAM

## **5.1. Moduł CAM i karta abonencka**

Wkładanie modułu i karty abonenckiej

Moduł dostępu warunkowego wygląda jak karty PC (zwane PCMCIA) dla laptopów. Istnieją różne rodzaje Modułów CI, odpowiednie dla różnych systemów kodowania.

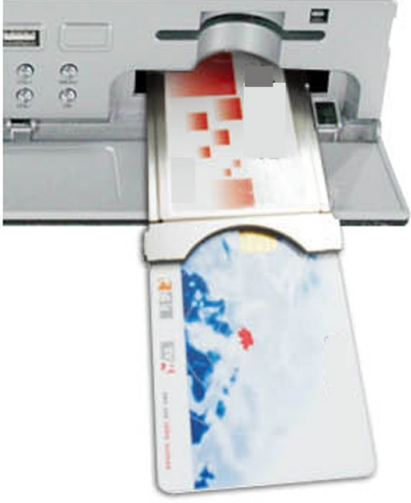

1. Najpierw wyłącz odbiornik.

2. Włóż kartę abonencką do modułu dostępu warunkowego. 3. Otwórz klapkę na przednim panelu i włóż moduł CI CAM do oporu do gniazda na przednim panelu po prawej. Jeśli chcesz wyjąć moduł CAM, proszę nacisnąć czarny przycisk obok gniazda CAM.

4. Po prawidłowym włożeniu, proszę włączyć odbiornik. Od tej chwili możliwe będzie oglądanie kanałów kodowanych dostępnych z tego modułu i karty.

*Uwaga: Sprawdź czy karta abonencka została prawidłowo włożona do modułu. Niewłaściwe umieszczenie karty może spowodować uszkodzenie modułu warunkowego dostępu.*

*Ostrzeżenie: Nie próbuj usuwać lub wkładać modułu i/lub karty podczas, gdy odbiornik jest włączony!!!*

## **6. Panel tylny**

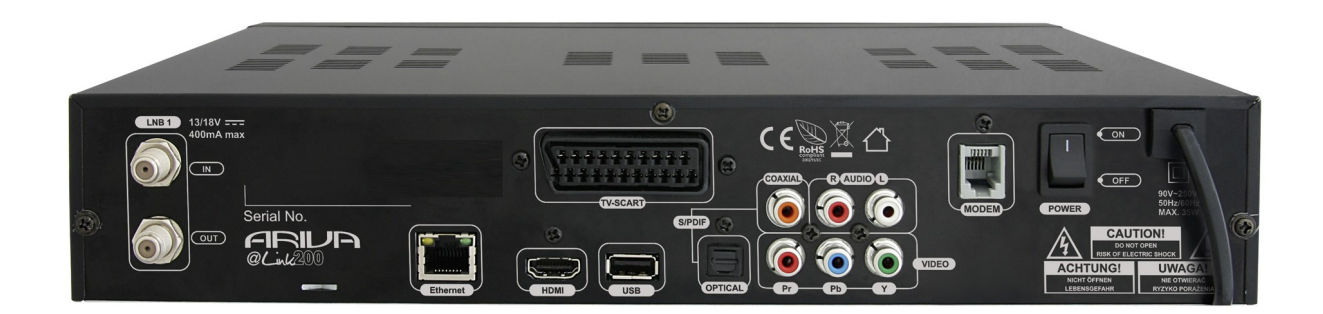

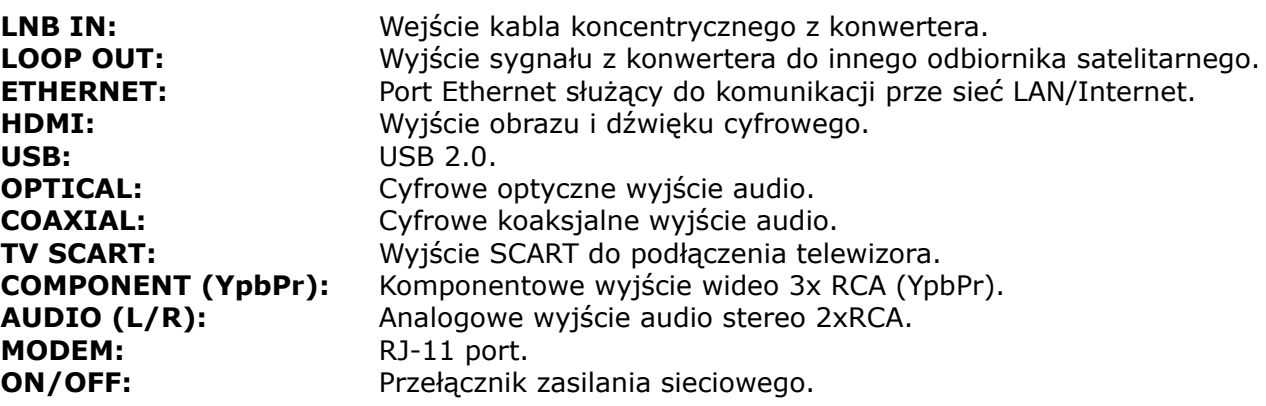

## **7. Podłączenie anteny satelitarnej**

W celu prawidłowego podłączenia sprzętu zewnętrznego m.in. anteny satelitarnej i konwertera należy skorzystać z instrukcji instalacji lub z pomocy fachowca – instalatora!

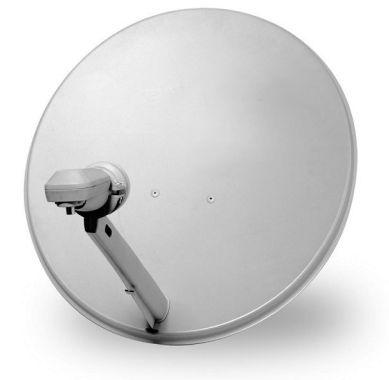

Precyzyjne ustawienie anteny jest podstawą dobrego odbioru. Nawet najlepsza antena, która jest źle wyregulowana będzie sprawiać problemy z jakością. Nawet niewielkie błędy ustawienia mogą uniemożliwić odbiór lub bardzo pogorszyć jego jakość. Przed instalacją, należy się upewnić, czy miejsce nadaje się do tego. Właściwy kierunek można wstępnie ustalić porównując z innymi antenami. Bezpośrednio przed anteną nie może być przeszkód zasłaniających sygnał dochodzący do czaszy! Gdy wybierzemy optymalne miejsce na antenę, przymocujemy i wstępnie ją ustawimy, trzeba ją jeszcze dokładnie wyregulować. Każda antena ma śruby regulacyjne umożliwiające korektę położenia w pionie i poziomie.

W tunerach cyfrowych regulacja jest trudniejsza. Nie może być mowy z ustawianiem na obraz, bo ten pojawia się pewnym opóźnieniem. Również wskaźniki dostępne w menu ustawień odbiornika zwykle też działają z opóźnieniem, więc regulacja może zająć dużo czasu i być bardzo niedokładna. Do ustawienia anteny niezbędny jest miernik sygnału antenowego. Miernik taki włącza się na przewód antenowy miedzy konwerterem, a odbiornikiem. Potwierdzi nam obecność napięcia przełączającego konwerter z tunera i pokaże wielkość sygnału dla napotkanych satelitów. Zachęcamy do skorzystania z pomocy fachowca – instalatora!

## **8. Podłączanie instalacji antenowej z obrotnicą**

Prawidłową pracę odbiornika Ferguson gwarantują obrotnice typu USALS firmy Stab. Aby podłączyć instalację antenową z obrotnicą USALS, należy podłączyć wyjście z obrotnicy do wejścia LNB IN odbiornika Ferguson. Zadaniem obrotnicy zainstalowanej między masztem a anteną, jest obracanie czaszy w taki sposób, aby nakierowywała się na różne pozycje satelitarne. Obrotnica jest skonstruowana w taki sposób, że jej oś obrotu jest równoległa do kierunku na Gwiazdę Polarną. Dlatego też tego typu zawieszenie często nazywane jest zawieszeniem polarnym. Dzięki temu, przy zmianie odbieranego satelity, nie potrzeba regulować niezależnie azymutu i elewacji. Antena obraca się tylko w jednej osi. Korzystając z naniesionej skali, silnik pochyla się tak, aby uzyskać właściwe położenie osi obrotu. Kąt pochylenia odpowiada szerokości geograficznej miejsca zainstalowania anteny. Podobnie jak w antenie stałej, należy następnie ustawić kąt elewację czaszy. Korzysta się w tym celu z satelity położonego możliwie jak najbliżej południa dla twojej lokalizacji. Pożądane jest, aby pozycja satelity nie odbiegała od wspomnianego kierunku o więcej niż 5°. Innymi słowy, należy skorzystać z pozycji satelitarnej najbliższej długości geograficznej miejsca lokalizacji. Przykładowo, jeżeli twoja długość geograficzna to 73° W, powinieneś poszukać satelity umieszczonego na pozycji między 68° a 78° W.

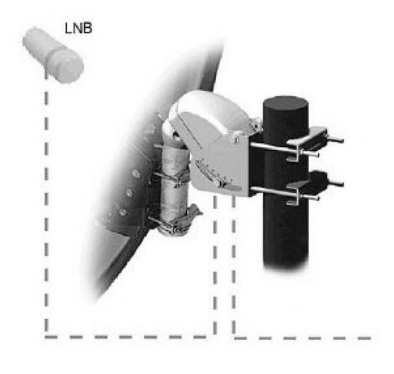

Funkcja USALS znacznie upraszcza ustawienie anteny. Odbiornik Ferguson wymaga od Ciebie wprowadzenia współrzędnych geograficznych anteny, by później automatycznie obliczyć kąt obrotu silnika dla poszczególnych satelitów. Odbiornik sam uruchamia obrotnicę i obraca antenę na wybranego satelitę. Kiedy złapany zostanie sygnał, należy precyzyjnie poprawić ustawienie elewacji i azymutu anteny dla uzyskania maksymalnego sygnału. Przy korygowaniu azymutu, obraca się całym zestawem antena z obrotnicą względem masztu. Jeśli pierwotnie antena nie była dokładnie ustawiona na południe, to teraz można to poprawić. Kiedy już skończymy z pierwszym satelitą, wszystkie pozostałe zostaną znalezione automatycznie, o ile tylko w odbiorniku mamy wprowadzone prawidłowe wartości ich pozycji satelitarnych.

Bez funkcji USALS, zaprogramowanie systemu jest dużo trudniejsze. Należy wykorzystać do tego funkcję DiSEqC 1.2, która obraca antenę na wybranego satelitę niemal w ten sam sposób. Ponieważ jednak nie uwzględnia on lokalnych współrzędnych geograficznych, obrót następuje w oparciu o południk zerowy i równik. Niezbędne jest zatem wprowadzenie poprawek dla każdego satelity z osobna. Z powodu tych utrudnień, producenci obrotnic DiSEqC 1.2 często udostępniają pomocne oprogramowanie na swoich stronach internetowych, dzięki któremu łatwo jest obliczyć położenie satelity.

## **9. Podłączenie odbiornika satelitarnego**

Poniższe rysunki pokazują połączenia kablowe dla TV i innych związanych z odbiornikiem urządzeń. Jeśli potrzebujesz jakiejkolwiek pomocy do podłączenia poszczególnych urządzeń, skontaktuj się z lokalnym instalatorem. Przed podłączeniem lub zmianą okablowania wyłącz odbiornik z sieci elektrycznej !!!

## **9.1 Podłączenie kablem HDMI (zalecane)**

- 1. Podłącz antenę do wejścia LNB IN w odbiorniku.
- 2. Podłącz kabel HDMI do wyjścia w odbiorniku i wejścia w telewizorze.

Podłączenie kablem HDMI pozwala na uzyskanie najlepszej jakości obrazu.

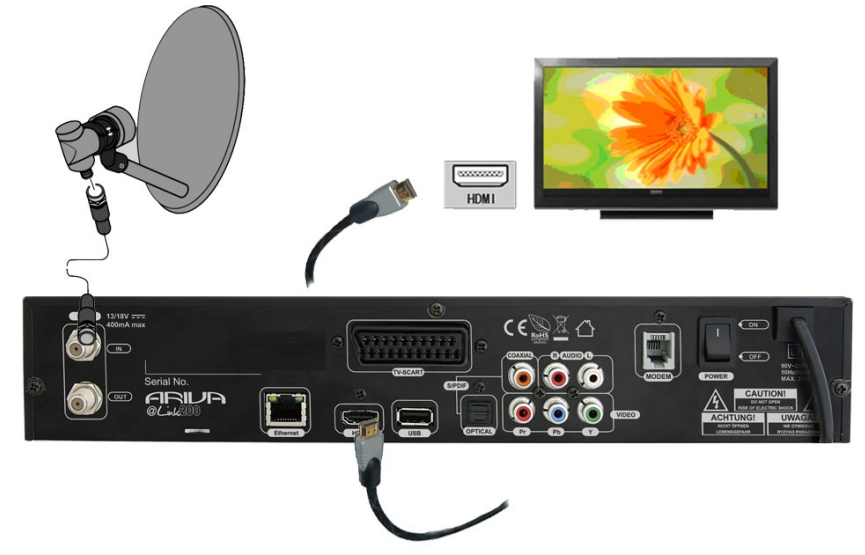

Jeśli posiadasz wzmacniacz z wejściem i wyjściem HDMI, który obsługuje dźwięk przesyłany przez HDMI podłącz całość dwoma kablami HDMI. Tak jak na poniższym rysunku: jeden kabel do wzmacniacza, a drugi ze wzmacniacza do telewizora.

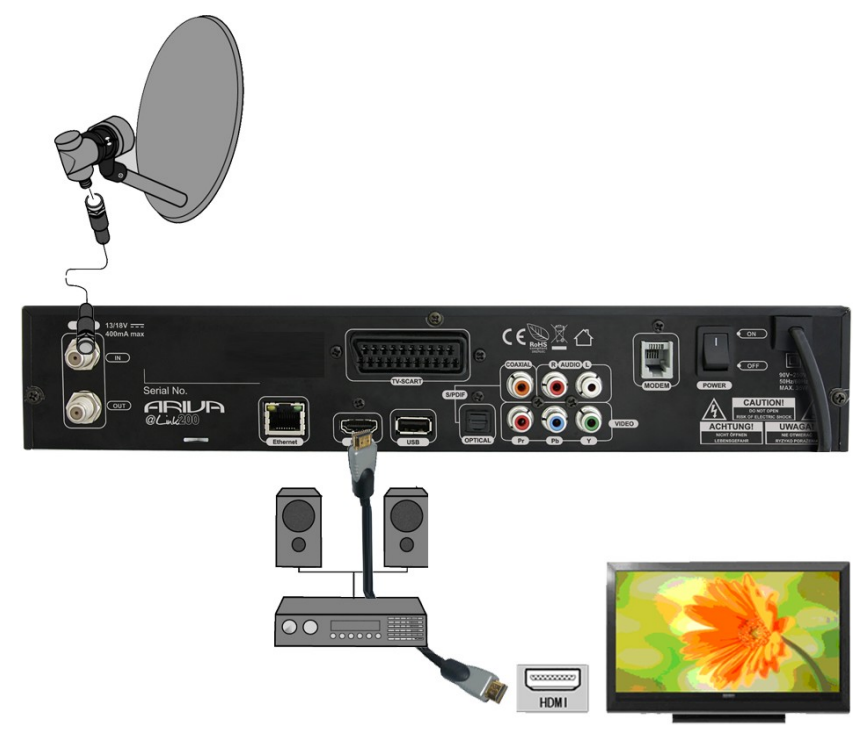

## **9.2 Podłączenie przez komponent YPrPb**

- 1. Podłącz antenę do wejścia LNB IN w odbiorniku.
- 2. Podłącz wizję i dźwięk pięcioma kablami chinch do TV.

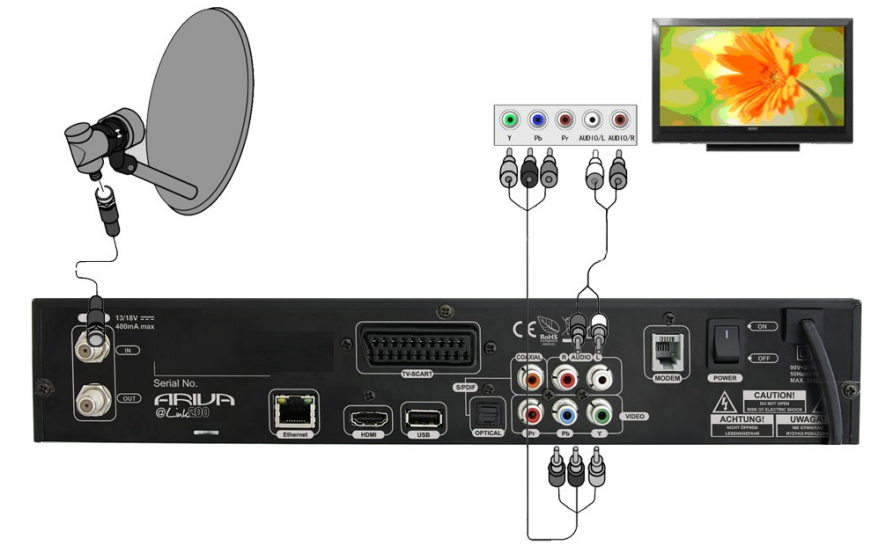

Trzy kable w kolorach zielony, niebieski i czerwony służą do przesyłania trzech składowych koloru. Dwoma pozostałymi czerwonym i białym podłącz dźwięk (prawy i lewy kanał).

## **9.3 Podłączenie kablami SCART**

1. Podłącz antenę do wejścia LBN IN w odbiorniku.

2. Do portu zgodnie z opisem podłącz TV. Zalecamy korzystanie z ekranowanych kabli SCART.

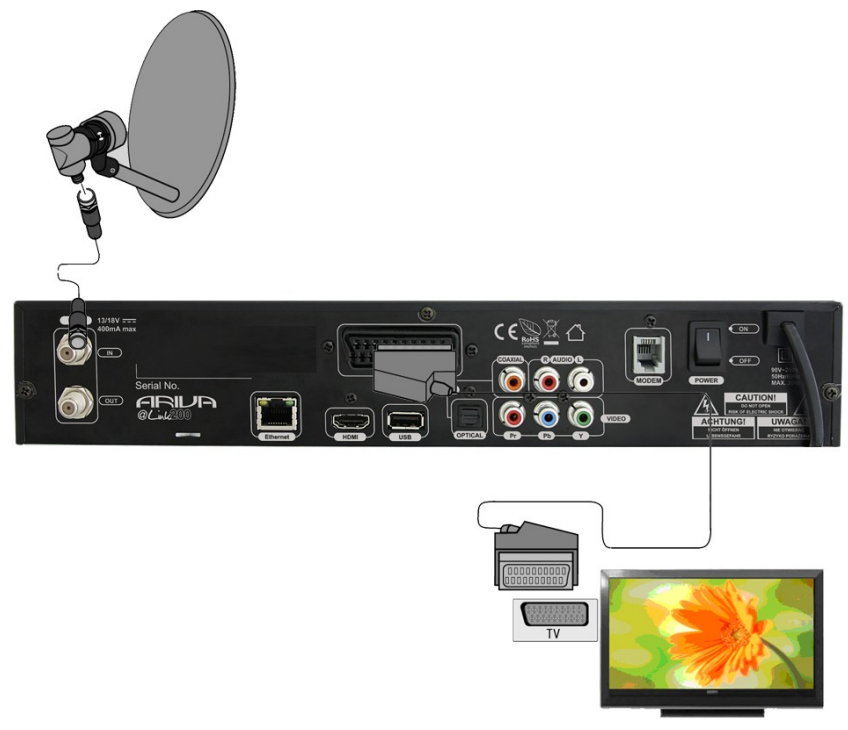

#### **9.4 Podłączenie systemu audio**

1. Dźwięk cyfrowy (w tym przestrzenny jeśli jest nadawany) można uzyskać z dwóch gniazd: elektrycznego SPDIF lub optycznego OPTICAL. Poniższy rysunek przedstawia podłączenie SPDIF.

2. Dźwięk stereofoniczny możemy uzyskać podłączając lewy i prawy kanał kablami chinch (biały i czerwony)

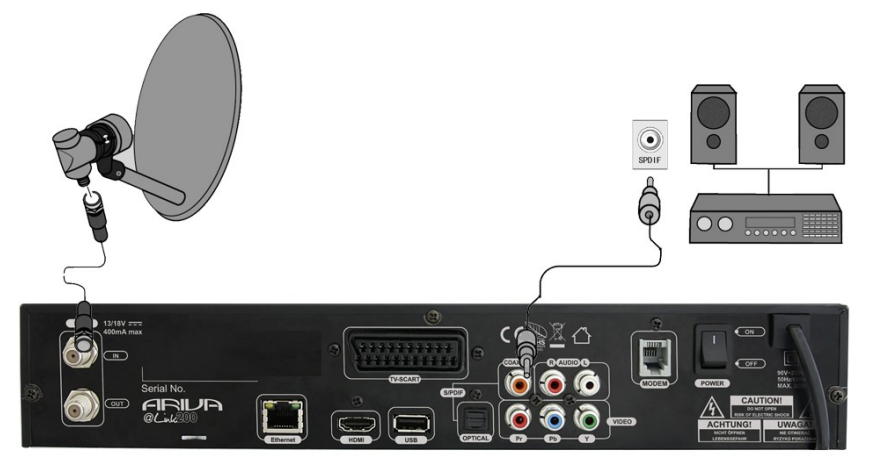

#### **9.5 Podłączenie pamięci zewnętrznej**

1. Odbiornik obsługuje dowolny dysk twardy umieszczony w obudowie z własnym zasilaniem. Jedynym warunkiem jest założenie na dysku jednej podstawowej partycji i sformatowanie jej w systemie FAT32 (zalecane), EXT2, EXT3.

2. Zalecamy na bieżąco archiwizować dane na komputerze osobistym. Duża ilość plików z nagraniami może spowalniać pracę z odbiornikiem (wolne ładowanie listy plików).

Odbiornik posiada 3 wejścia USB 2.0 (1 x tylnie, 1 x przednie, 1 x wewnętrzne) w celu podłączenia zewnętrznych nośników pamięci (pamięci USB, zewnętrzne dyski twarde) sformatowanych do FAT32, EXT2, EXT3, NTFS.

Podłączenie pamięci zewnętrznej do wewnętrznego wejścia USB:

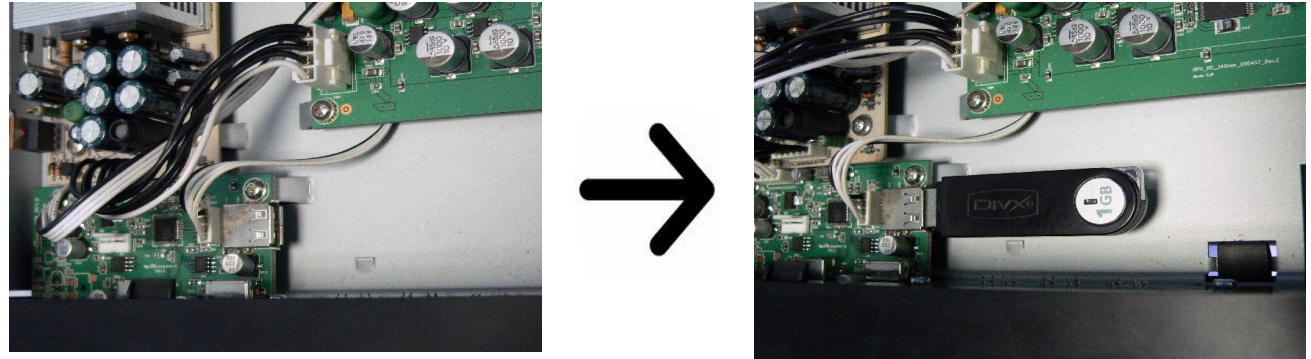

*UWAGA: W celu podłączenia pamięci USB to wewnętrznego wejścia USB należy otworzyć obudowę górną. W tym wypadku trzeba pamiętać o naruszeniu plomby i gwarancji.*

*UWAGA: Na nośnikach sformatowanych do NTFS możliwe jest tylko odtwarzanie filmów, muzyki i innych treści multimedialnych. Niemożliwe jest korzystanie z funkcji nagrywania !!!*

## **9.6 Podłączenie innego odbiornika**

Kolejny odbiornik można podłączyć poprzez wyjście LNB OUT. Należy jednak pamiętać, że w danym momencie może pracować tylko jedno urządzenie! Równoczesne włączenie obu może doprowadzić do trwałych uszkodzeń.

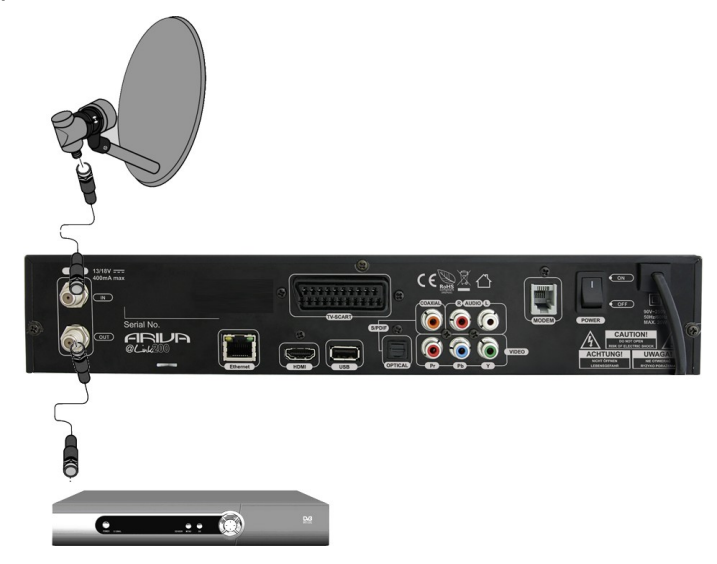

## **9.7 Podłączenie do sieci lokalnej LAN**

**PSTN Modem: Połączenie RJ11** - Urządzenie posiada wewnętrzny modem analogowej linii telefonicznej PSTN. Podłącz odbiornik do linii telefonicznej za pomocą kabla telefonicznego.

**Ethernet: RJ45 -** Podłącz odbiornik do sieci za pomocą kabla Ethernet.

**UWAGA:** *Aby w pełni wykorzystać funkcje sieciowe odbiornika podłącz go do routera. Jeżeli występują problemy z połączeniem się do internetu lub połączenie nie powiodło się należy sprawdzić poprawność adresu i połączenia internetowego i podjąć ponowną próbę logowania się do sieci.*

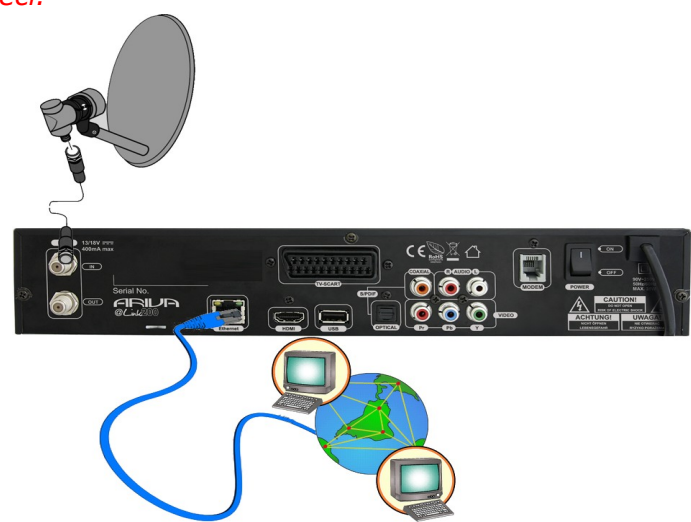

## **PIERWSZE KROKI**

- 1. Włóż wtyczkę odbiornika oraz innych dodatkowych urządzeń do gniazda sieciowego
- 2. Wybierz źródło sygnału AV Twojego telewizora

3. Odbiornik satelitarny dostarczany jest z preinstalowanymi kanałami telewizyjnymi. Aby oglądać inne kanały niż domyślne należy użyć funkcji wyszukiwania kanałów.

*Uwaga: sprawdź wszystkie połączenia przewodów antenowych i sygnału audio i video, przed podłączeniem odbiornika do zasilania elektrycznego!*

#### **INFORMACJE O MENU UŻYTKOWNIKA**

Interfejs użytkownika daje możliwość korzystania z wielu ustawień i funkcji odbiornika. Niektóre przyciski pilota zdalnego sterowania umożliwiają bezpośredni dostęp do funkcji urządzenia. Najważniejsze przyciski pilota są opisane, na przykład EPG, MENU, OK lub wyróżnione kolorami. Inne przyciski są wielofunkcyjne i ich działanie zależy od wybranego przez użytkownika trybu urządzenia. Poniżej przedstawiono w skrócie sposób korzystania z niektórych funkcji urządzenia dostępnych poprzez menu użytkownika.

1. Do poruszania kursorem w górę i w dół menu służą przyciski strzałek góra-dół pilota.

2. Do poruszania kursorem w lewo i w prawo menu oraz do włączania pod-menu służą przyciski strzałek prawo-lewo pilota zdalnego sterowania

3. Do wejścia w pod-menu służy przycisk OK

4. Przycisk EXIT służy do wyjścia z menu, lub z funkcji.

5. Przy korzystaniu z pod-menu przycisk OK służy do potwierdzenia wyboru, zielony kolor tła oznacza aktywną funkcję.

#### **Włączanie/Wyłączanie**

#### **Włączanie/Uruchamianie**

Podłącz kabel zasilający do kontaktu. Przełącz włącznik do pozycji ON, aby rozpocząć uruchamianie odbiornika. Proszę pamiętać, że odbiornik uruchamia system operacyjny oparty o Linux, co może trwać nawet powyżej 30 sekund.

#### **Standby**

Naciśnij przycisk STANDBY, aby zmienić tryby pomiędzy aktywnym a trybem STANDBY. W tym trybie można w dalszym ciągu korzystać z funkcji nagrywania.

#### **Deep Standby**

Gdy przycisk STANDBY zostanie przytrzymany przynajmniej 3 sekundy odbiornik zostanie wprowadzony w tryb the Deep Standby. Aby powrócić do trybu operatywnego naciśnij ponownie na STANDBY. W tym trybie **nieobsługiwana** jest funkcja nagrywania, a odbiornik pobiera mniej niż 1W energii elektrycznej.

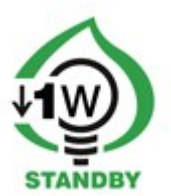

## **10. Pierwsza instalacja**

Po pierwszym podłączeniu i włączeniu odbiornika lub po przywróceniu ustawień fabrycznych użytkownik prowadzony jest przez kolejne ustawienia przez asystenta instalacji.

## **10.1 Funkcje operatywne odbiornika**

Wybierz opcję za pomocą klawiszy  $\triangle/\blacktriangledown$ ,  $\triangle/\blacktriangleright$ .

Wybierz opcję za pomocą klawisza **OK**.

## **10.1 Wybór języka**

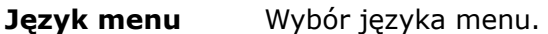

**Język audio** Wybierz ścieżkę audio dla wyświetlanych kanałów

Naciśnij przycisk **MENU,** aby zapamiętać wybór i kontynuować przeszukiwanie satelity.

## **10.2 Przeszukiwanie satelity**

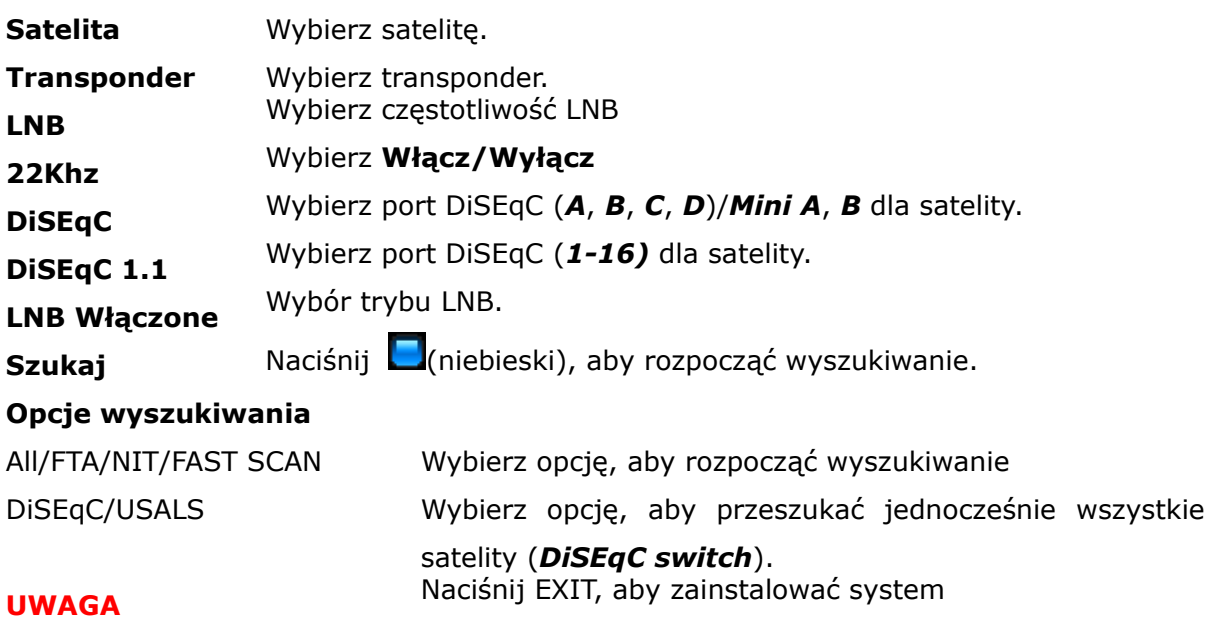

Unicable/SCD/DiSEqC 1.2/USALS.

## **11. Użytkowanie**

## **11.1 Regulacja głośności**

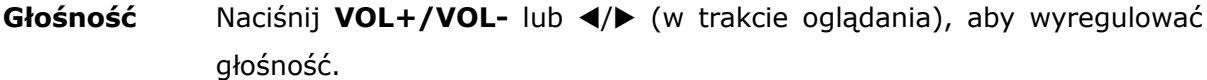

**Wycisz** Naciśnij przycisk **WYCISZ**, aby wyciszyć głos lub włączyć go ponownie.

#### **11.2 Zmiana kanału**

**Zmiana** Wybierz **CH. UP/DOWN, A/▼** aby zmienić kanał lub użyj klawiszy numerycznych **0-9.**

**Powrót** Naciśnii<sup>n</sup> aby wrócić do poprzedniego kanału.

#### **11.3 Lista kanałów**

**Naciśnij OK**, aby wyświetlić listę satelit/użytkownika lub skorzystać z funkcji sortowania.

**Ustawienia** Wybierz kolumnę za pomocą klawiszy  $\triangleleft/\triangleright$  i wybierz **opcje** *sortowania* lub *kanał* za pomocą p/q/ i potwierdź **OK**.

**Wyszukiwanie** *W W celu wyszukania nazwy kanału należy otworzyć listę kanałów i* **kanałów** *wpisać nazwę kanału za pomocą przycisków numerycznych.* Podczas wyszukiwania można wpisać maksymalnie 7 znaków. Wynik wyszukiwania wyświetla się w pierwszej kolumnie na górze. Aby

usunąć błędnie wprowadzony znak naciśnij (czerwony).

#### **11.4 Lista użytkownika**

Naciśnij **USER**, aby wyświetlić *10* list użytkowników.

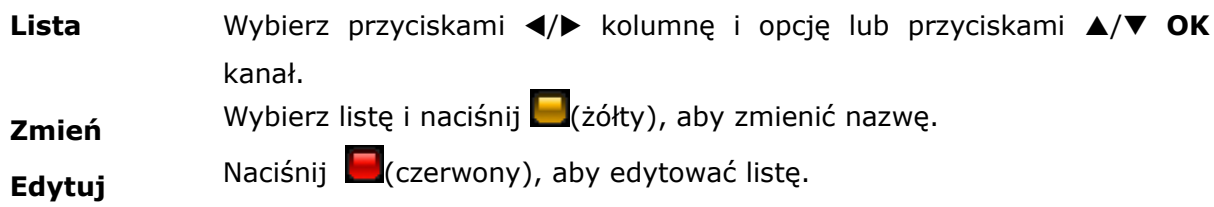

#### **11.5 Zoom**

Naciśnij **ZOOM,** aby powiększyć część ekranu.

Poruszaj się po części powiększonego ekranu za pomocą klawiszy  $\blacktriangle/\blacktriangledown$ ,  $\blacktriangle/\blacktriangleright$ .

#### **11.6 Pasek informacji**

Naciśnij **INFO** w celu wyświetlenia numeru kanału, jego nazwy, nazwy listy. Do której przynależy i informacji o aktualnej godzinie.

Jeżeli wraz z sygnałem przekazywane są informacje na temat aktualnie oglądanego wydarzenia i następującego po nim, zostaną one wyświetlone na pasku informacyjnym. Dla wyświetlenia szczegółowych informacji konieczne jest ponowne wciśnięcie **INFO.**

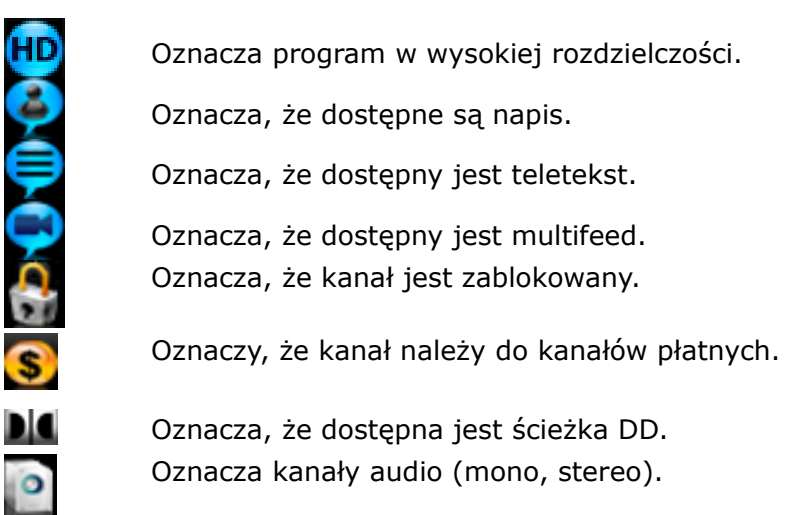

**SIGNAL** Wyświetla jakość i siłę sygnału.

## **11.7 Rozdzielczość ekranu**

Naciśnij **RES** w celu zmiany rozdzielczości ekranu.

**TV** Dopasuj rozdzielczość obrazu (*1080i-50Hz/60Hz*, *720p-50/60Hz*, *576p-50Hz, 480p-60Hz*) do systemu telewizyjnego (**50Hz=PAL, 60Hz= NTSC**). Wypierz rozdzielczość za pomocą p/q/**OK**. Jeżeli telewizor połączony jest z odbiornikiem za pomocą kabla scart, proszę wybrać w ustawieniach **Scart-PAL** (PAL TV) lub **Scart-NTSC** (NTSC TV).

## **Filmy & streamy VLC**.

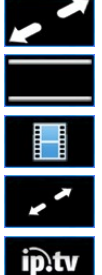

*Full Screen*.

*Cinema* (Wide Screen).

*Original*.

*Low Screen* dla filmów o niskiej rozdzielczości.

*IPTV Screen* dla strumieni multimedialnych IPTV.

## **11.8 Kanał audio**

Naciśnij **AUDIO**, aby wybrać kanał audio (*stereo*, *mono lewy/prawy*).

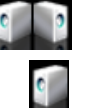

Stereo.

Lewy/prawy kanał (Mono).

## **11.9 Język audio**

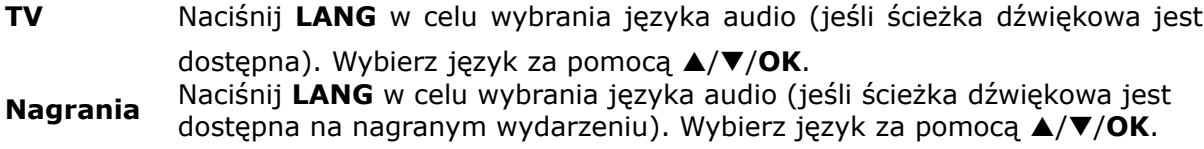

**Filmy** Naciśnij **LANG,** aby wyświetlić dołączone do filmu napisy i dopasować kod tekstowy odpowiadający danemu krajowi. Wybierz kod tekstowy z listy za pomocą  $\triangle$ / $\nabla$ /OK.

## **11.10 Zatrzymywanie obrazu**

Naciśnij **FREEZE**, aby zatrzymać aktualnie nadawane wydarzenie.

## **11.11 Teletekst**

Naciśnij **TEXT**, aby wyświetlić teletekst (jeżeli jest przekazywany wraz z sygnałem). Nawigację umożliwiają przyciski numeryczne **0-9** i kolorowe klawisze (**UMPLE**).

## **11.12 Edytuj kanały, Common Interface, lista wydarzeń**

Naciśnij (zielony) w celu uzyskania szczegółowych informacji na temat aktualnego wydarzenia.

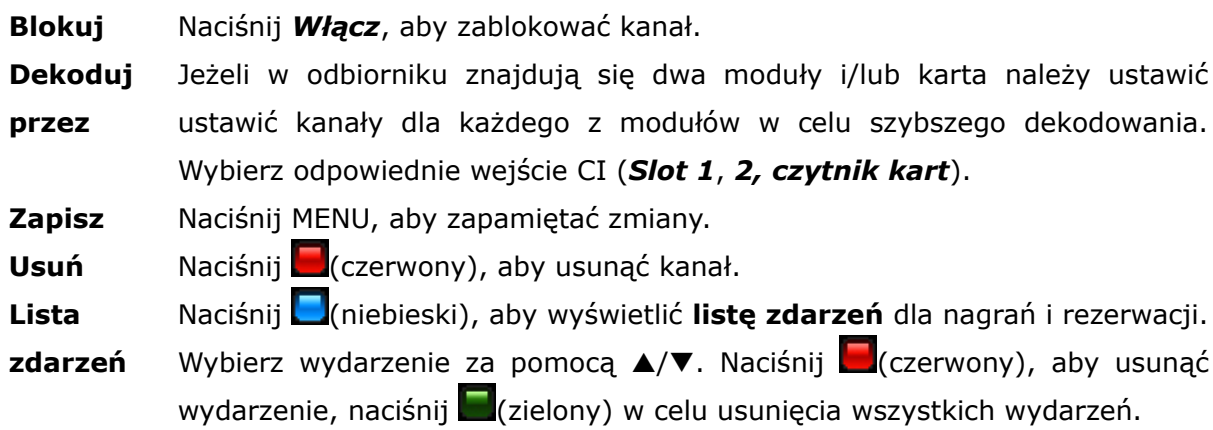

## **11.13 Zdjęcia/Picasa/Flickr/Radio**

Po wejściu do menu **ARIVA media** w trybie radio można korzystać z następujących aplikacji *Zdjęcia*, *Picasa* i *Flickr* z radiem internetowym pełniącego funkcję ścieżki dźwiękowej.

## **11.14 Skok**

Naciśnij **Jump**, aby przeskoczyć z aktualnej pozycji do dowolnego miejsca na osi czasu. Wybierz interwał przeskoku (1-10 minut) za pomocą klawiszy  $\triangle$ / $\nabla$ .

## **11.15 Multifeed**

Niektóre programy umożliwiają przeglądanie różnorakich informacji, np. Z dziedziny sport, nauki etc... czyli tzw *Multifeed`ów*. Naciśnij **FEED**, aby wyświetlić Multifeed danego programu (jeżeli taka informacja przekazywana jest z sygnałem). Wybór feed`u następuje poprzez klawisze ▲/**▼/OK**.

## **11.16 Język napisów**

**TV** Naciśnij **SUBT**, aby wybrać język napisów (jeżeli taka informacja przekazywana jest z sygnałem). Wybór języka następuje poprzez klawisze

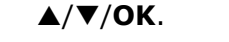

**Nagrania** Naciśnij **SUBT**, aby wybrać język napisów (jeżeli język jest przesyłany z sygnałem) nagrania. Wybór języka następuje klawiszami  $\triangle$ /**V/OK**.

**Filmy** Wspierane rozszerzenia: *SRT*, *SMI*, *SUB*.

Naciśnij **SUBT**, aby wyświetlić listę dostępnych napisów. Naciśnij przycisk ponownie, aby dezaktywować napisy. Jeżeli filmy i napisy są asynchroniczne, w łatwy sposób można je zsynchronizować. Naciśnij t/u i dopasuj czas (maksymalna różnica *-5 sekund* / *+5 sekund* w *0.1 sekundowym interwale)*.

**UWAGA** *W celu wyświetlenia napisów filmu, ważne jest, aby napisy i film występowały pod ta samą nazwą.* 

## **11.17 Edycja/okno wyszukiwania**

Wybierz edytuj/okno wyszukiwania w celu zmiany nazwy (lista użytkownika, kanały, nagrywanie), wprowadź (adres, hasło, nazwę użytkownika) potwierdź warunki wyszukiwania.

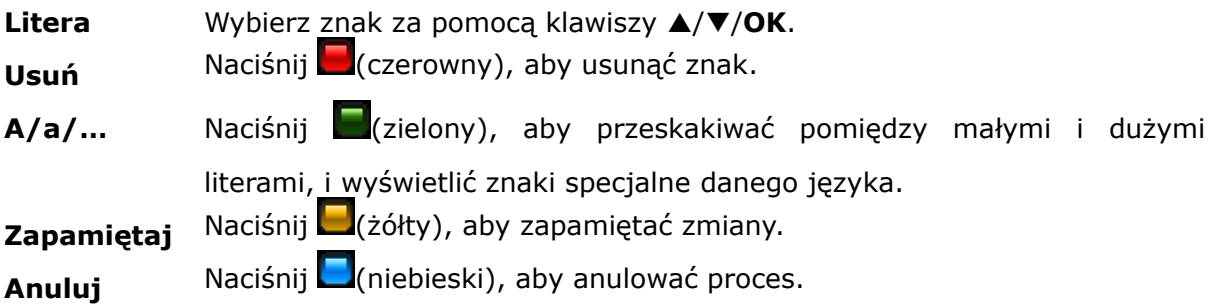

## **12. Przewodnik po programach**

Naciśnij **EPG**, aby wyświetlić elektroniczny przewodnik po programach.

## *Przewodnik Teraz/ Później.*

Użyj p/q w celu wyświetlenia informacji *Teraz/ Później.*

Wybierz program *Teraz/ Później* za pomocą klawiszy </>

Naciśnij **OK**, aby zmienić kanał.

Naciśnij ponownie **OK**, aby przejść do trybu pełnoekranowego.

Naciśnij **INFO**, aby wyświetlić informacje szczegółowe (jeżeli są przekazywane z sygnałem).

## *Tylodniowy przewodnik*.

Wybierz kanał za pomocą  $\triangle/\blacktriangledown$ ,  $\triangle/\blacktriangleright$ .

Naciśnij **OK** lub INFO, aby wyświetlić informacje szczegółowe (jeżeli są one wyświetlane z sygnałem).

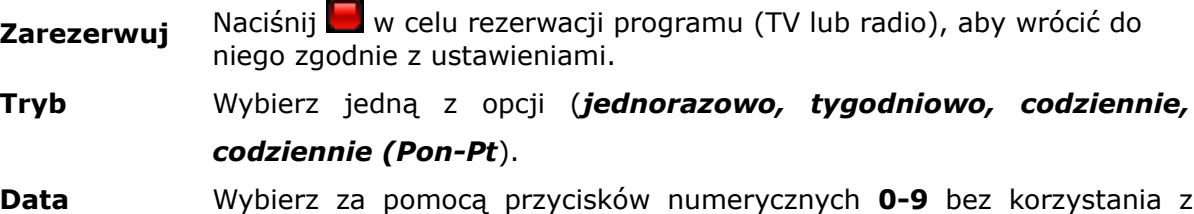

przewodnika.

**Rozpocznij** Wprowadź czas rozpoczęcia nagrania za pomocą przycisków numeryczny **0-9** bez korzystania z EPG.

Naciśnij **MENU**, aby zapisać ustawienia.

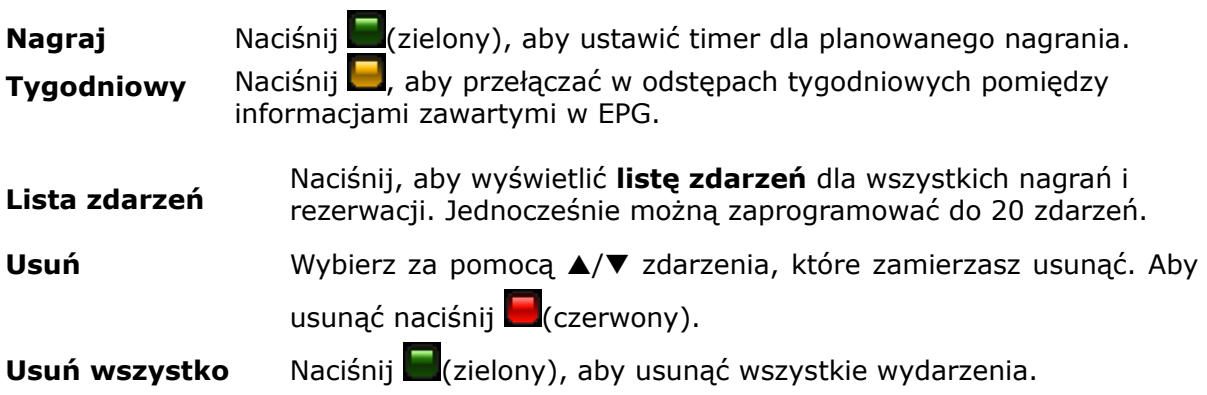

#### **13. Nagrywanie**

#### **13.1 Przewodnik nagrywania**

#### **Pamięć USB**

W celu nagrania zdarzenia należy podłączyć do odbiornika sformatowany do **FAT32**, **EXT2**, **EXT3** nośnik danych USB 2.0.

Aby sformatować nośnik większy niż 32GB do *FAT32*, zalecamy dokonać do na komputerze osobistym za pomocą programu *Fat32Formatter*.

Aby nagrać program w rozdzielczości HD stosowana pamięć USB powinna mieć minimalną prędkość zapisu 20 Mbps. Zalecamy przy nagrywaniu korzystanie z zewnętrznych dysków twardych, posiadających własne zasilanie.

Jednocześnie istnieje tylko możliwość w czasie nagrywania na wykorzystywanie tylko jednej pamięci USB. Wyboru nośnika dokonuje się pod *Multimedia* (*Użytkownik*).

**UWAGA** *Proszę upewnić się, czy na nośniku pozostawiono wystarczająco dużo wolnego miejsca. Proces nagrywania nie zostanie rozpoczęty, dopóki wystarczająca ilość miejsca nie zostanie zwolniona.* 

*Nie rozłączaj podłączonego nośnika pamięci podczas procesu nagrywania lub odtwarzania nagranych zdarzeń. Odłączenie nośnika w trakcie wykonywania tych czynności grozi uszkodzeniem urządzenia lub nośnika USB.*

*Nośniki pofragmentowane lub często używane mogą zachowywać się nie stabilnie. Nagrywanie na nośnikach w formacie NTFS jest niemożliwe.* 

## **Odłączanie USB**

Naciśnij <sup>4</sup>, aby odłączyć nośnik USB. Używaj tej funkcji w celu bezpiecznego odłączenia pamięci USB od odbiornika, unikniesz w ten sposób uszkodzenia odbiornika lub pamięci USB.

#### **Zmiana kanału**

W czasie nagrywania jednego programu możliwe jest oglądanie innego znajdującego się na tej samej częstotliwości. Należy pamiętać, że jeden z dwóch kanałów musi być kanałem odkodowanym (FTA).

Naciśnij **CH UP/DOWN**, aby zmienić kanał.

Naciśnij OK i wybierz kanał z listy za pomocą ▲/**▼/OK.** 

#### **Standby**

Naciśnij **STANDBY** w czasie nagrywania, aby przełączyć odbiornik w tryb stanby po zakończeniu nagrania.

Podczas nagrywania z timera, odbiornik przejdzie do trybu roboczego i rozpocznie nagrywanie zgodnie z ustawieniami danego timera. Po zakończonym nagraniu odbiornik przejdzie do trybu standby (*po 1 minucie*).

**Timer** Możesz ustawić do *20 timer`ów* (nagrań i rezerwacji).

**TV/Radio** Nagrywaj programy *TV* i *radio.* **Playback** Naciśnij *Recording* (**ARIVA media**), aby odtworzyć nagrane zdarzenia.

## **13.2 Nagrywanie bezpośrednie**

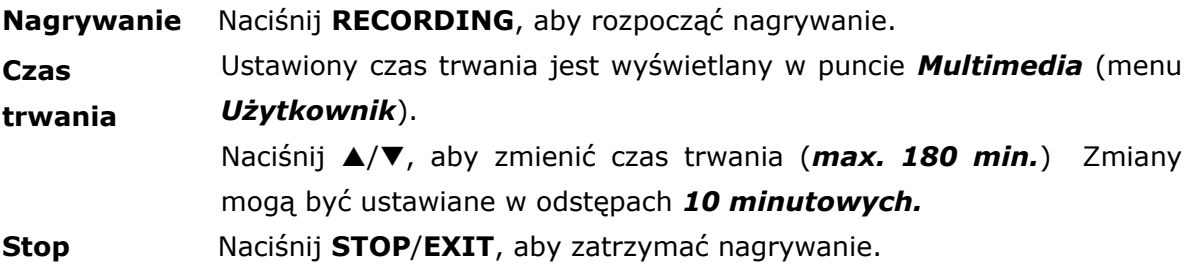

## **13.3 Nagrywanie Timeshift**

Funkcja Timeshift umożliwia nagrywanie i odtwarzanie aktualnie oglądanego programu, który jest w danej chwili emitowany.

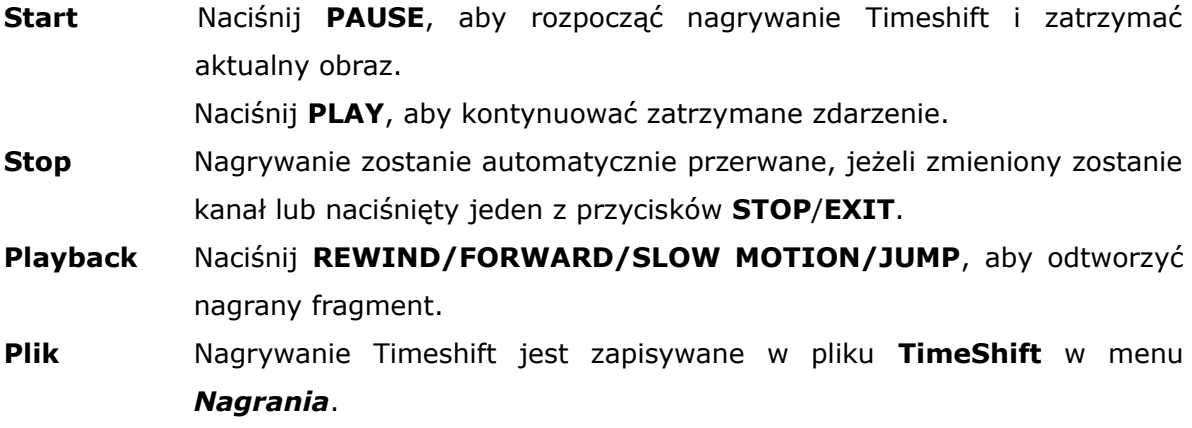

## **13.4 Nagrania z Timer**

Naciśnij **EPG** w celu zaprogramowania timer`a.

Wybierz zdarzenie i naciśnij  $\blacksquare$ (zielony).

**Tryb** Wybierz jedną z opcji (*jednorazowo*, *codziennie***,** *tygodniowo, dni robocze* (*Pn-Pt*)).

- **Data** Poprzez klawisze numeryczne **0-9** można wprowadzić datę nagrania bez korzystania z EPG.
- **Początek** Wprowadź czas rozpoczęcia nagrania za pomocą klawiszy numerycznych **0-9**, bez konieczności korzystania z EPG.
- **Czas trwania** Wybierz czas trwania nagrywania (min. *10 min.*, max. *180 min.*).

Naciśnij **MENU**, aby zapisać zdarzenie.

## **14. MENU**

## **14.1 Obsługa menu**

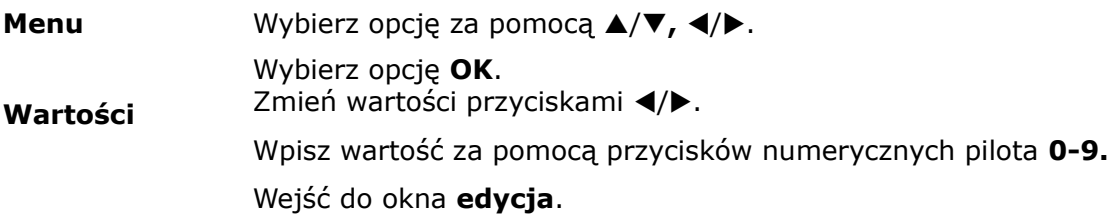

## **15. INSTALACJA**

## **15.1 Antena**

Wybierz *typ* anteny.

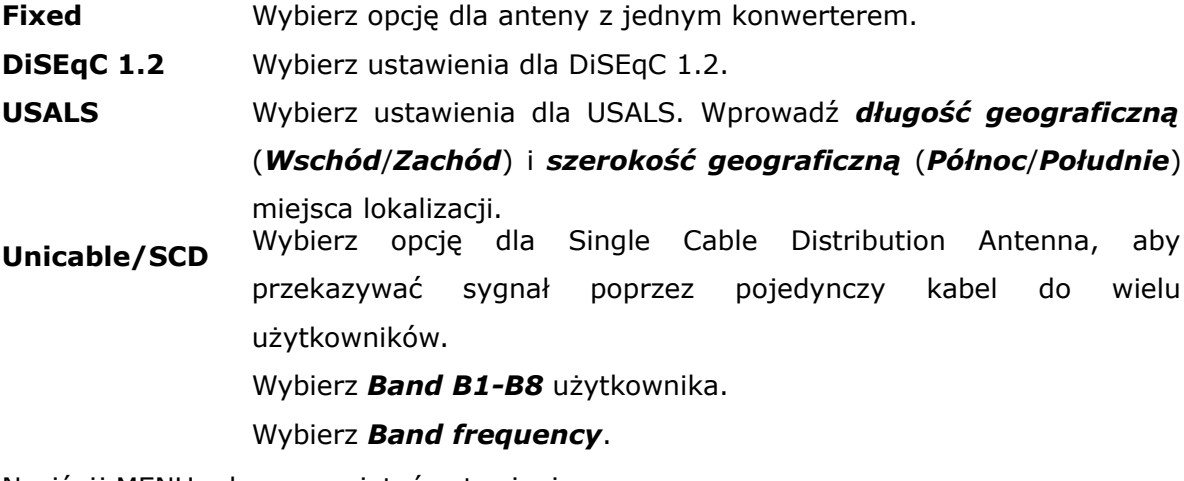

Naciśnij MENU, aby zapamiętać ustawienia.

## **15.2 Wyszukiwanie z satelity**

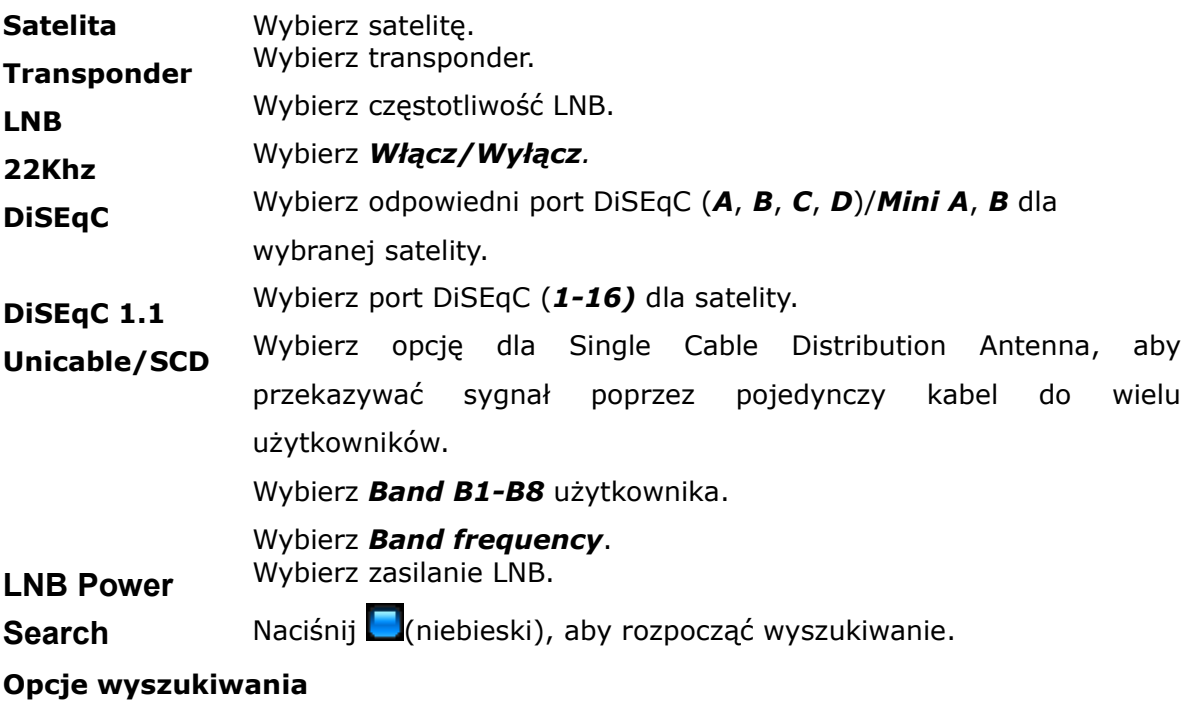

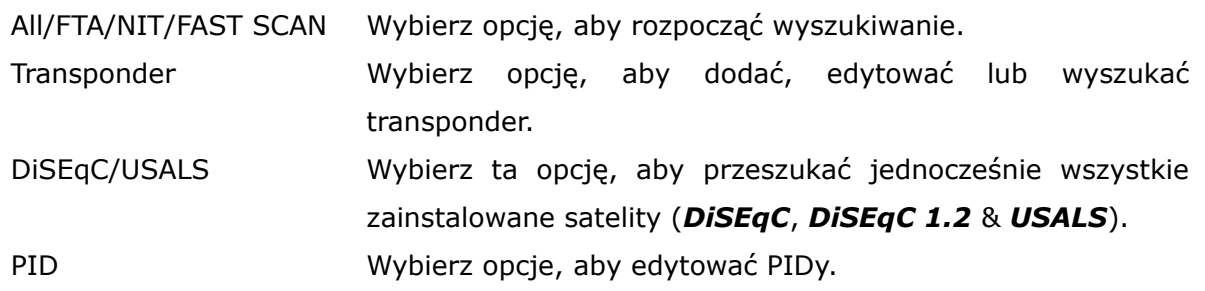

## **15.3 Edytuj satelitę**

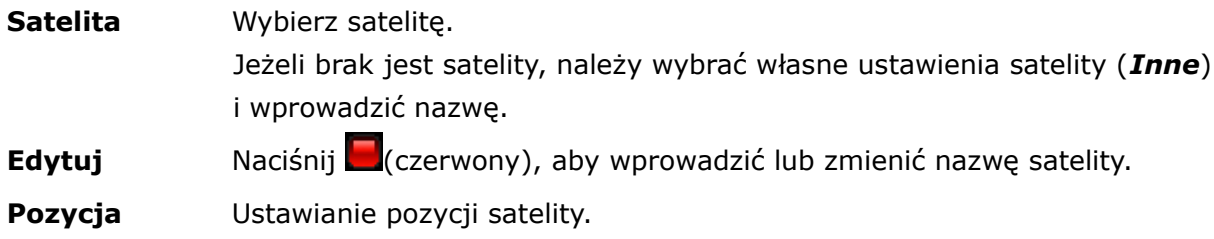

#### **15.4 Fastscan**

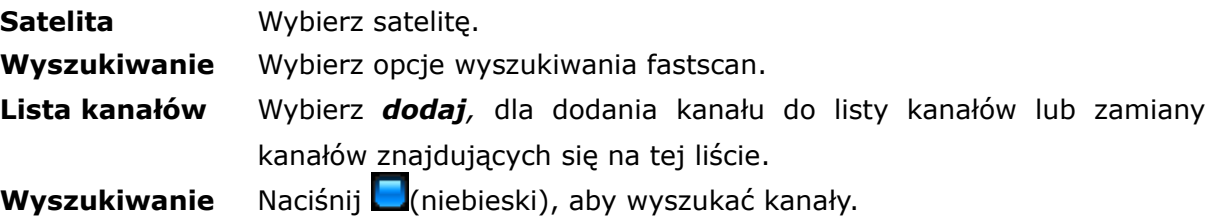

## **15.5 Wyszukiwanie po transponderze**

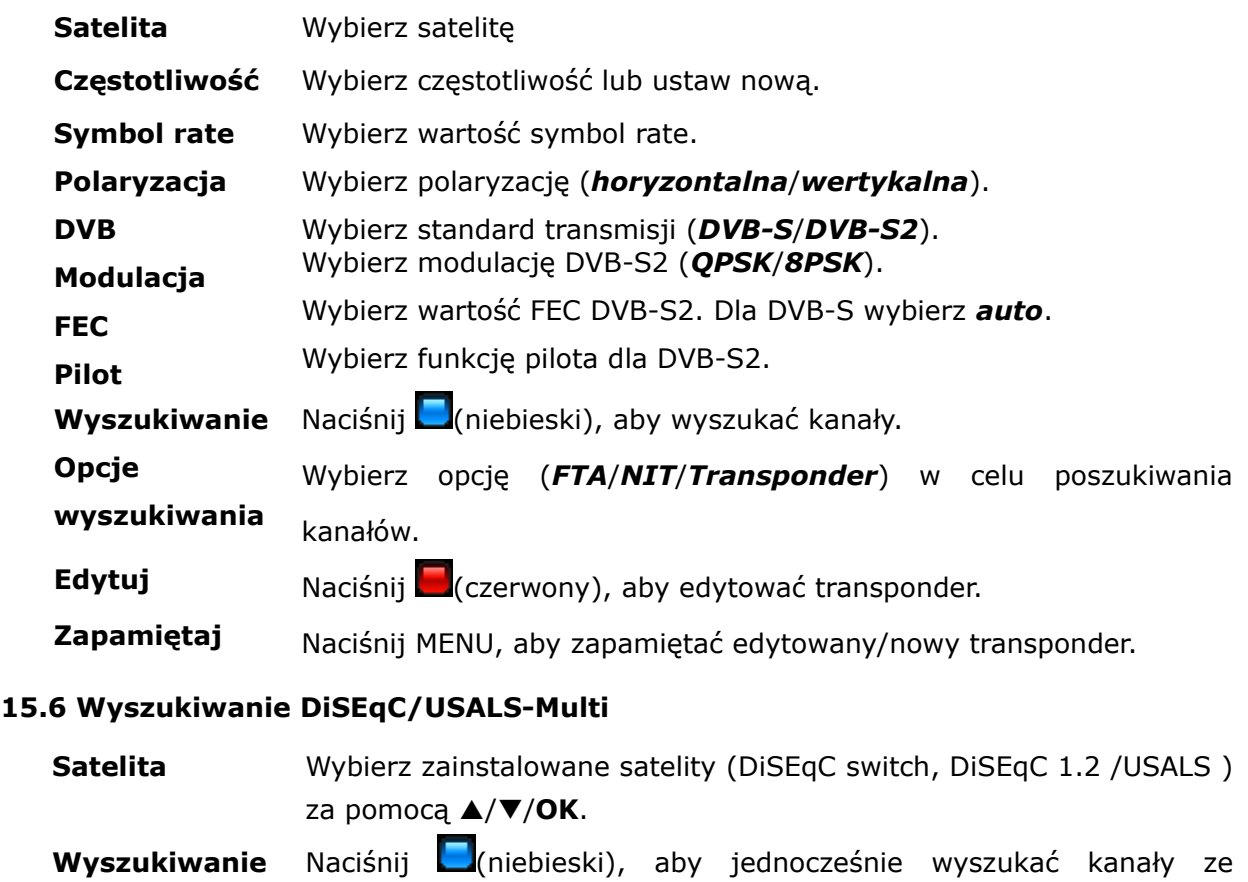

## wszystkich wybranych satelit.

## **15.7 Edytuj PID**

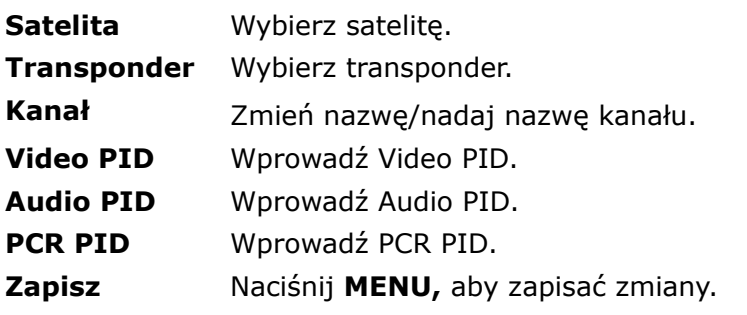

## **15.8 DiSEqC 1.2**

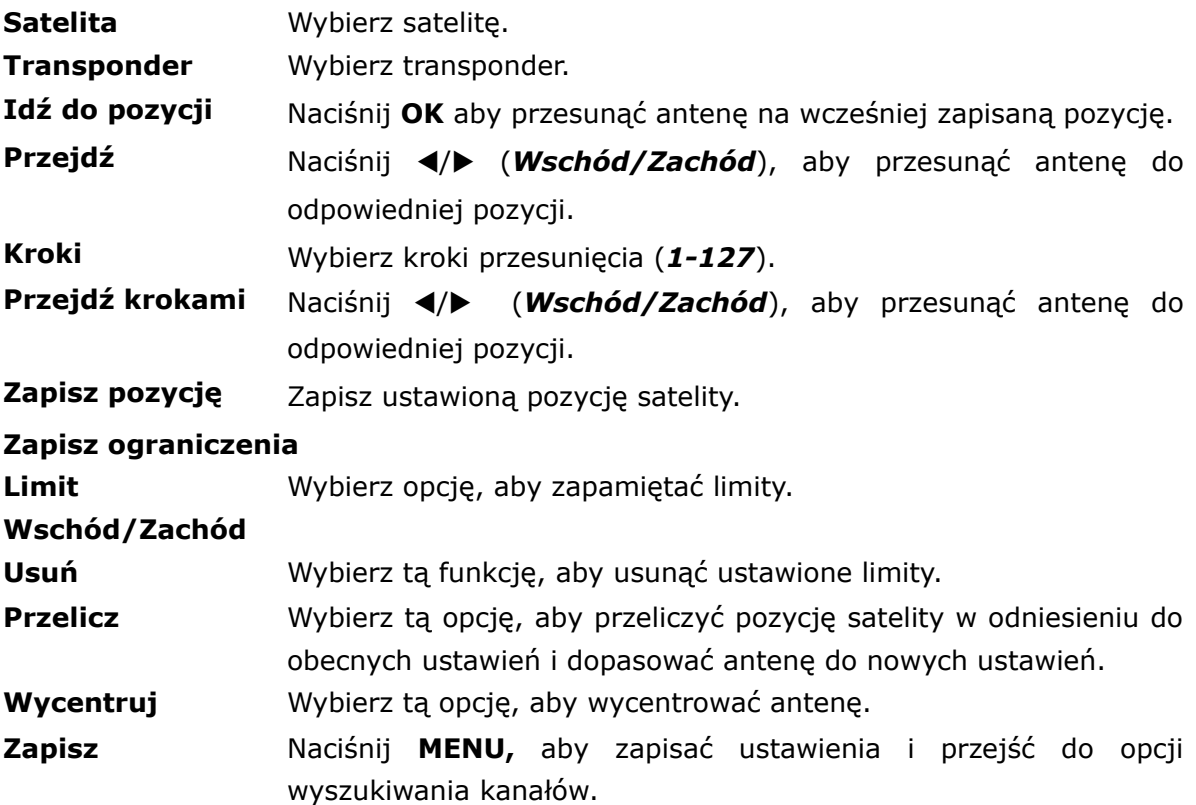

## **15.9 Aktualizacja z USB**

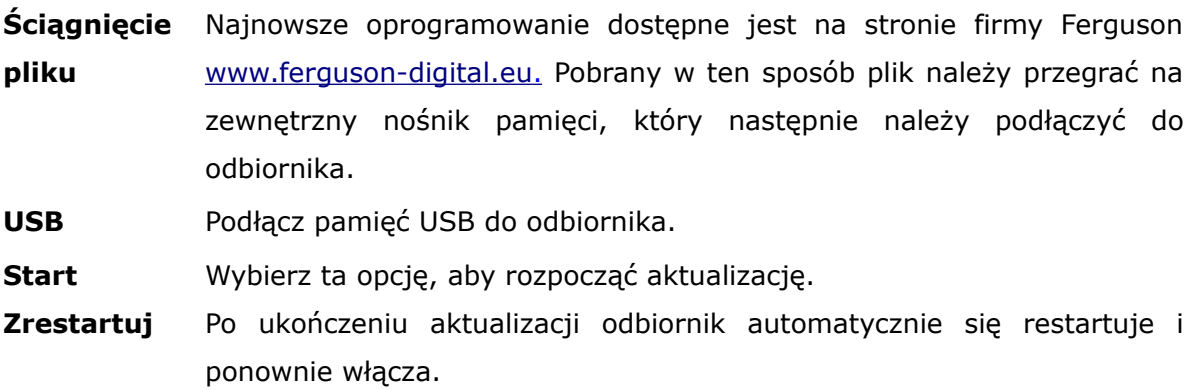

## **15.10 Aktualizacja poprzez internet**

Aktualizuj swój odbiornik poprzez sieć internetową

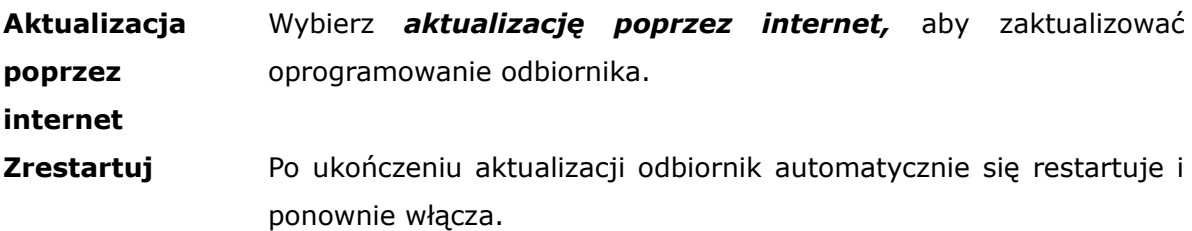

#### **15.11 Przywrócenie ustawień fabrycznych**

Za pomocą tej funkcji przywrócone zostaną wszystkie ustawienia fabryczne. Wszystkie ustawienia użytkownika oraz wgrane listy kanałów zostaną usunięte.

**UWAGA:** *Zalecamy po wgraniu nowego oprogramowania poprzez wejście USB lub internet przywrócić odbiornik do ustawień fabrycznych. Przed dokonaniem aktualizacji skopiuj wszystkie ustawienia na zewnętrzny nośnik danych USB (rozdział 5.4), aby wgrać je po aktualizacji. Jeżeli dane nie mogą być zaimportowane, zalecamy o ponowne ustawienie odbiornika.*

#### **16. SETTINGS**

#### **16.1 Połączenie sieciowe**

Podczas uruchamiania odbiornik automatycznie łączy się z siecią.

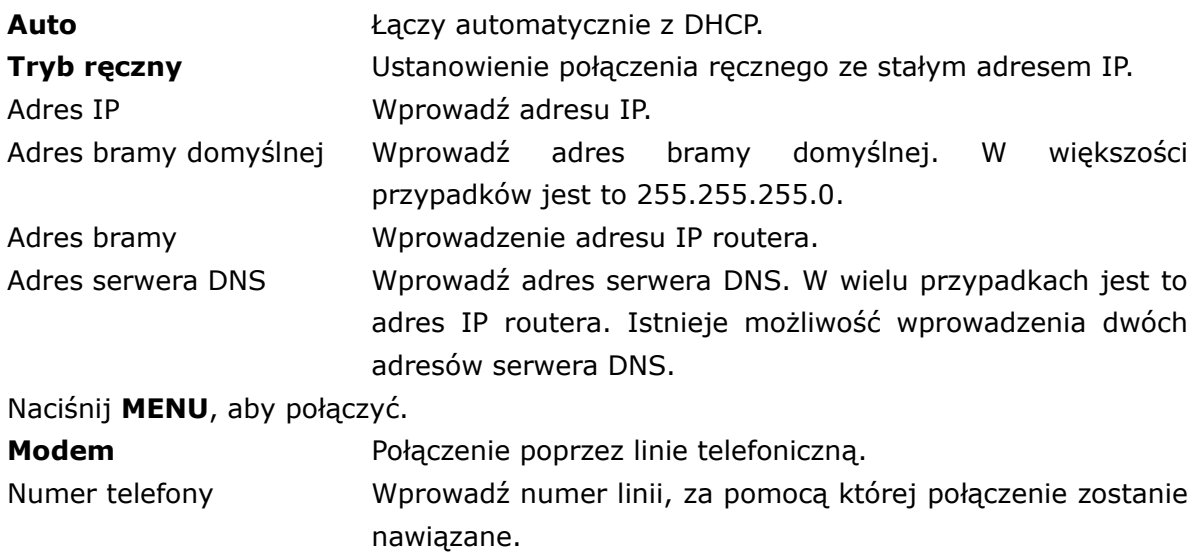

Naciśnij **MENU**, aby połączyć.

## **16.2 ARIVA share**

Strumieniowe udostępnianie, MP3, zdjęć (*tylko formaty kompatybilne*) z komputera osobistego do odbiornika satelitarnego poprzez sieć lokalną.

Wejdź do **ARIVA share** (menu **USTAWIENIA**), aby uzyskać połączenie.

**Windows** Wybierz system operacyjny komputera (*XP/Vista/Windows7*).

**Adres PC IP** Wprowadź adres IP swojego PC. W niektórych przypadkach konieczne

będzie wprowadzenie **Nazwy użytkownika** i **Hasła**.

**Nazwa** Wybierz **Nazwę katalogu PC**

**katalogu PC** *XP*: *Shared*/*SharedDocs*. *Vista*: *Public*. *Windows 7*: *Users*.

Naciśnij **MENU**, aby połączyć.

W przypadku, gdy połączenie nie może być nawiązane, proszę sprawdzić ustawienia sieciowe PC.

Otwórz właściwości udostępnionego folder i aktywuj opcję: udostępnij **folder w sieci.** Wejdź w ustawienia LAN (Local area network) i włącz opcję: *Udostępnij pliki i drukarki w sieci Microsoft*.

Sprawdź nazwę folderu udostępnionych dokumentów (*XP*-*Shared/SharedDocs*, *Vista-Public*, *Windows 7*-*Users*). Jeżeli nazwa foldera jest inna, należy stworzyć nowy udostępniony folder i nadać mu odpowiednia nazwę, przy jednoczesnej aktywacji funkcji udostępniania folderu w sieci.

## **16.3 Telewizja**

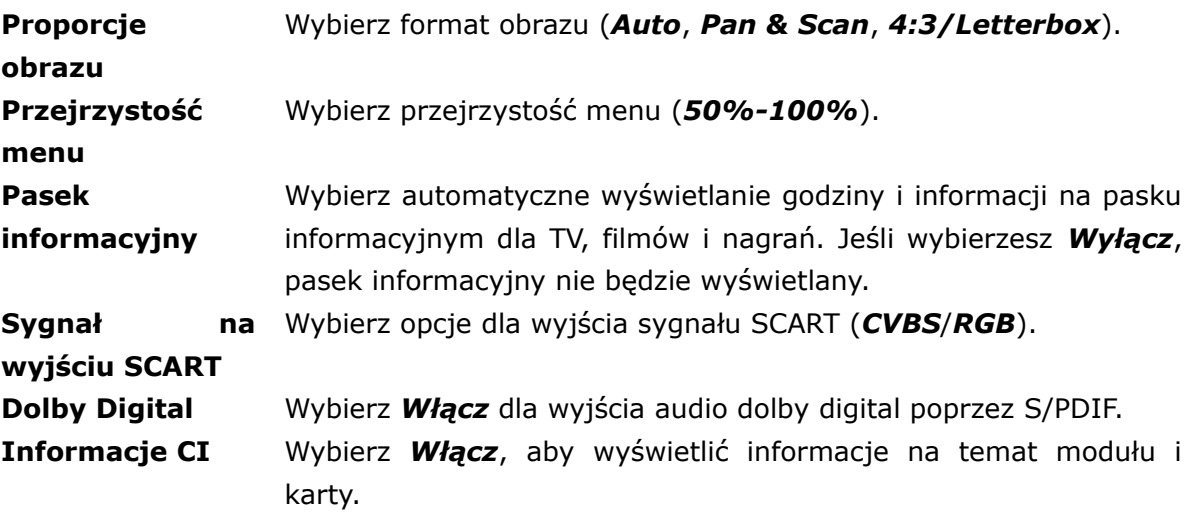

## **16.4 Wersja oprogramowania**

Wyświetla wersję oprogramowania software, hardware i pokazuje datę ostatniej aktualizacji sieci. Naciśnij **OK**, aby sprawdzić, czy dostępna jest aktualizacja oprogramowania.

## **16.5 Czytnik kart**

Wyświetla informację na temat używanej karty dostępu.

## **16.6 Common interface**

Wyświetla informacje na temat używanego modułu dekodującego.

**Slot** Wyświetl informacje na temat modułów znajdujących się w *Slot 1* (dół) i *Slot 2* (góra).

**Menu** Wejdź do menu karty, aby uzyskać szczegółowe informacje.

## **17. Użytkownik**

## **17.1 Menu & język audio**

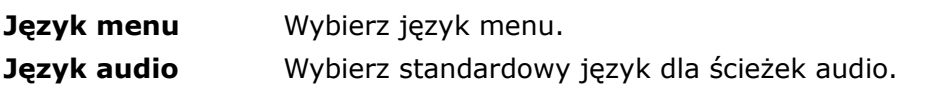

## **17.2 Czas & data**

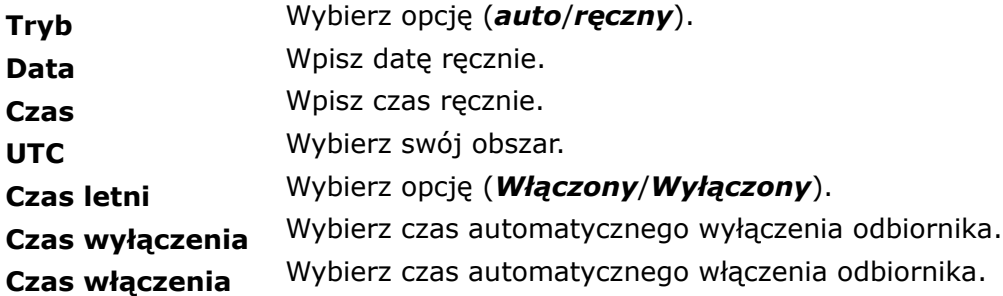

## **17.3 Kod PIN**

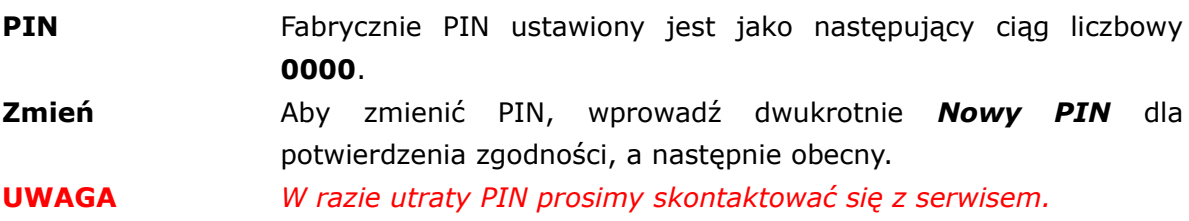

## **17.4 Blokada menu & kanałów**

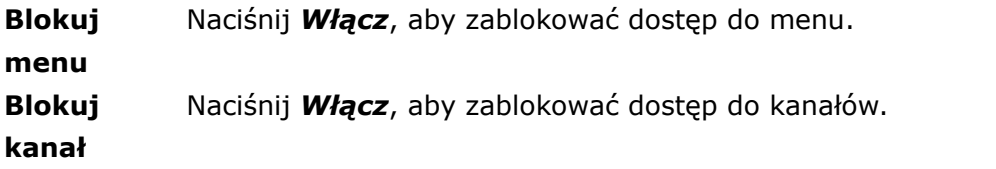

## **17.5 Multimedia**

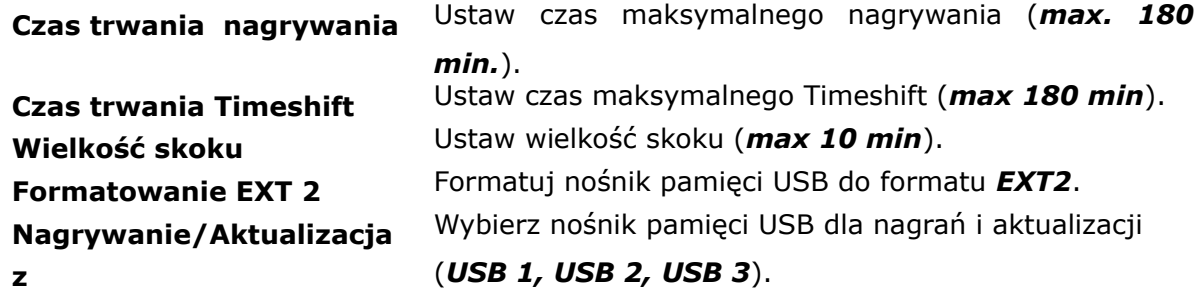

## **18. TWORZENIE & EDYCJA**

## **18.1 Edytuj kanał**

**Usuń** Naciśnij (czerwony), aby usunąć kanał.

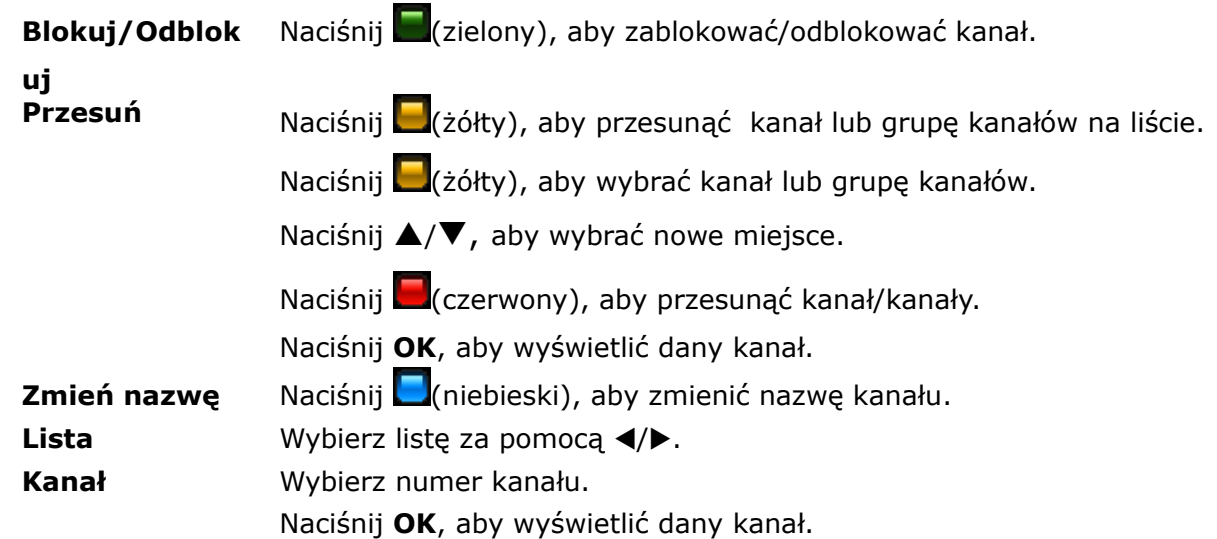

## **18.2 Edytuj listę kanałów**

Edytuj do 10 list użytkownika.

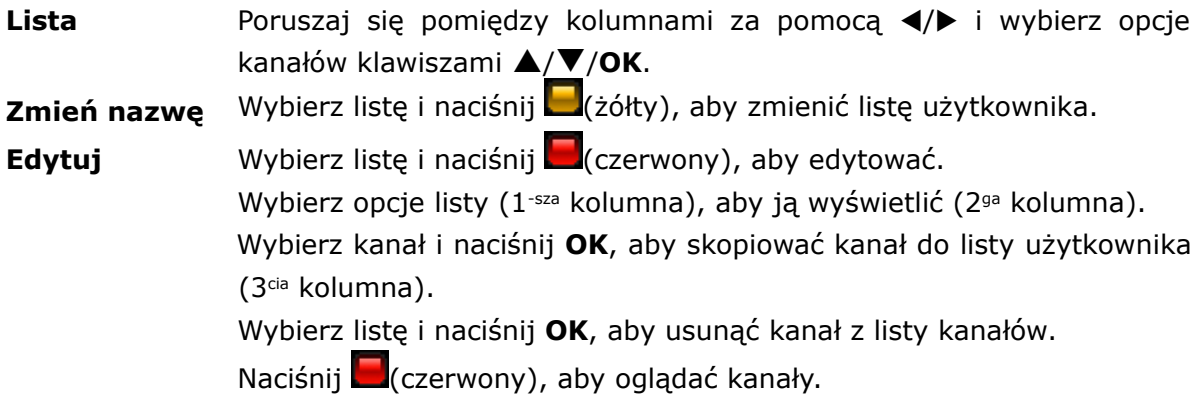

## **18.3 Usuń satelitę & transponder**

Wybierz satelitę i/lub transponder do usunięcia.

## **18.4 Eksportuj/importuj dane**

Zapisz dane na pamięci zewnętrznej USB.

Dane które można zapisać: Wszystkie dane SAT/TP oraz ustawienia instalacji antenowej (LNB, DiSEqC, Obrotnica, etc.), listy kanałów (satelita/listy użytkownika), wszystkie ustawienia zawarte w punktach *Menu -> Ustawienia* i *Użytkownik*.

## **Eksportowanie danych**

Wybierz opcję w celu eksportowania danych z możliwości zmiany nazwy plików.

## **Importowanie danych**

Wybierz opcję w celu importowania danych.

## **19. ARIVA MEDIA**

#### **19.1 Zarządzanie funkcjami menu**

Wybierz opcje menu za pomocą  $\blacktriangleleft/\blacktriangleright$ Wybierz plik/folder klawiszami  $A/\nabla$ /OK

Wybierz **(niebieski),** aby przełączać pomiędzy **ARIVA share**, a podłączonym nośnikiem pamięci.

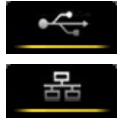

Pokazuje ścieżkę nośnika pamięci USB. *(USB 1, USB 2, USB 3)***.** Pokazuje ścieżkę do folderu z udostępnionymi plikami (połączonego komputera). Wybierz **ARIVA share** (menu *Ustawienia*), aby połączyć się z komputerem.

**UWAGA** *Aby wejść* **ARIVA media** *do odbiornika musi być przyłączona pamięć USB, a sam odbiornik musi być podłączony do komputera za pomocą sieci.* 

#### **19.2 Media guide**

 **Status** Wyświetla informacje na temat wolnej pamięci (*USB/PC*).

#### **Zdefiniowany folder**

ariva records Nagrania zostają zapisane w tym folderze. download Ściągnięte pliki zostają zapisane w tym folderze. youtube YouTube videos & thumbnails zostają zapisane w tym folderze. youporn YouPorn videos & thumbnails zostają zapisane w tym folderze. thumbnail Thumbnails z menu zdjęcia zostają zapisane w tym folderze. jamendo Jamendo Top 100 MP3s & thumbnails zostają zapisane w tym folderze. **UWAGA** *Na pamięciach zewnętrznych sformatowanych do NTFS nie ma możliwości wykorzystania tych nośników do nagrywania zdarzeń. Możliwe jest jedynie odtwarzanie wcześniej nagranych plików multimedialnych (filmów, mp3, zdjęć). Nie możliwe jest odtworzenie pliku, jeżeli jego nazwa przekracza 55 znaków. W tym przypadku należy zmienić nazwę na krótszą. Sugerujemy chroniczne usuwanie starych plików, głównie z serwisów YouTube, YouPorn, Jamendo.*

## **19.3 Nagrywanie & filmy**

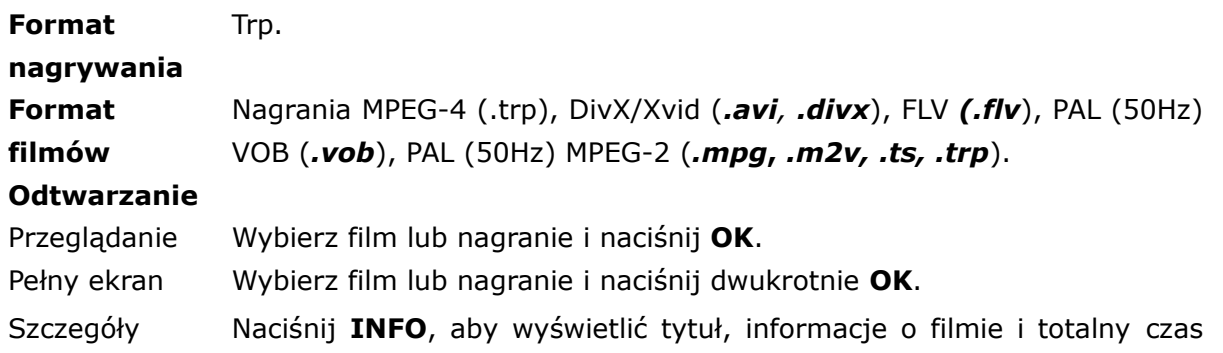

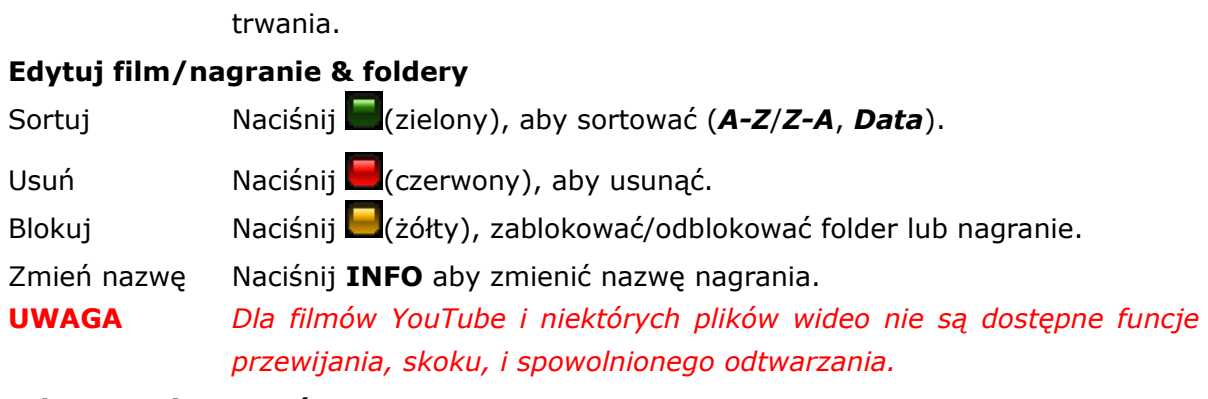

## **Odtwarzanie nagrań TRP**

W celu odtworzenia plików SD lub HD zapisanych formacie TRP (.trp) na innym odbiorniku, proszę wybrać następujące ustawienia.

Kodeki Video Wybierz pomiędzy nagraniami w standardzie *SD* i *HD* .

Kodeki Audio Wybierz pomiędzy *MPEG*, *AC3* i *DDPLUS* (Dolby Digital Plus).

**UWAGA** *Odbiornik będzie się resetował jeżeli wybrane zostały złe kodeki.*

## **19.4 Music**

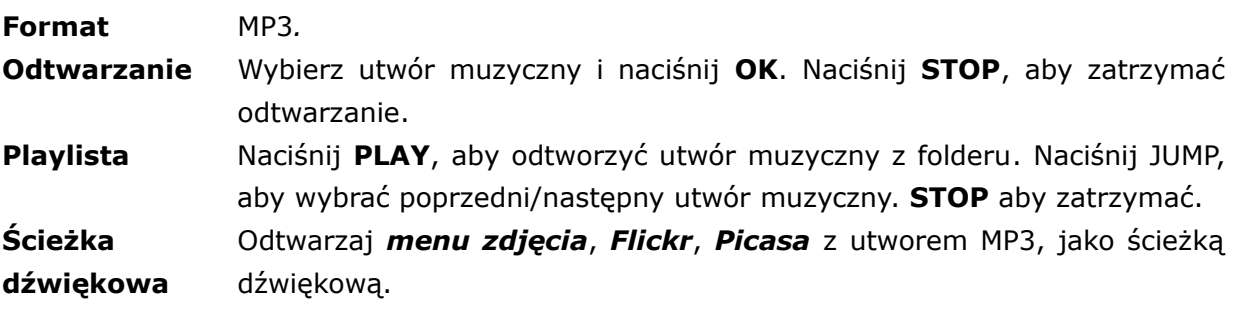

## **Edytuj MP3 & foldery**

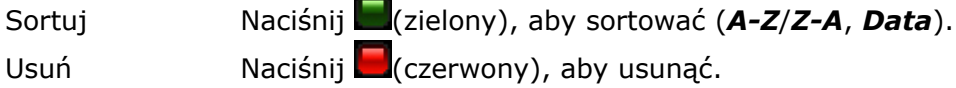

## **19.5 Zdjęcia**

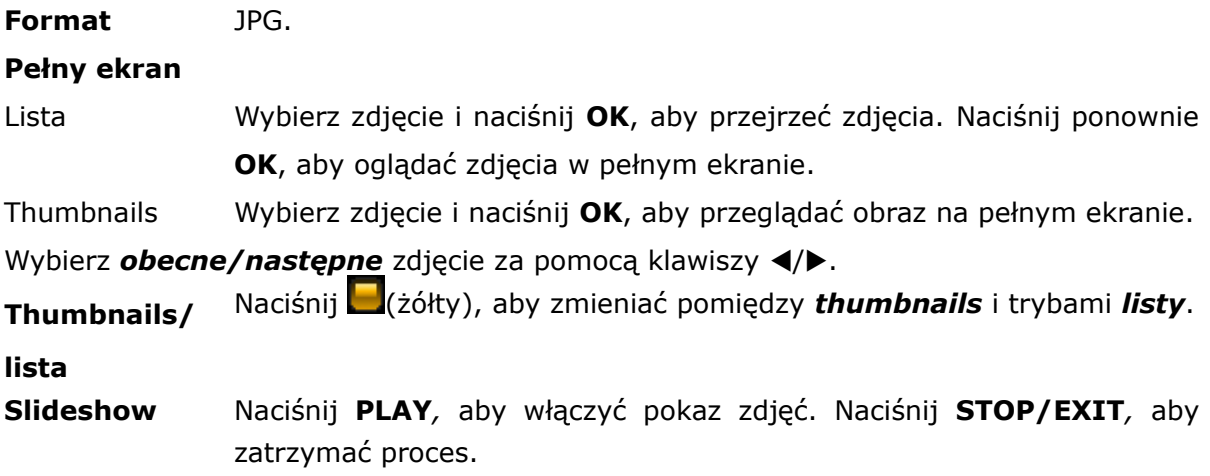

## **Edytuj zdjęcia & foldery**

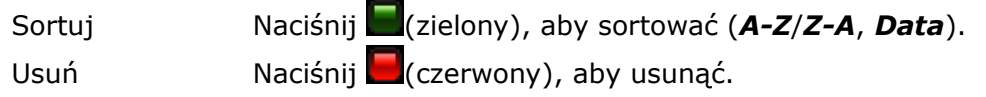

## **19.6 Shoutcast**

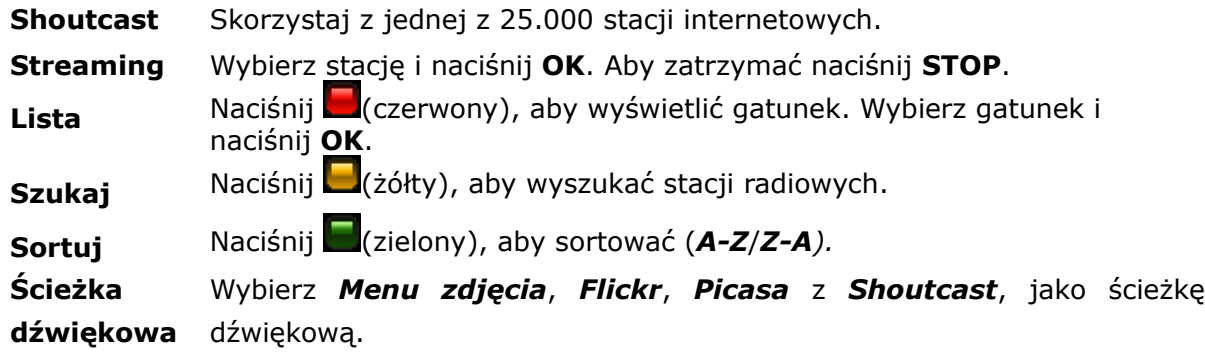

## **19.7 Jamendo**

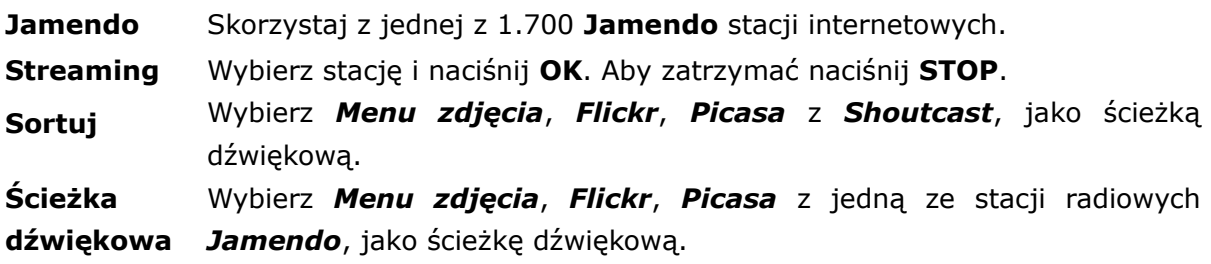

Odgrywaj & i pobierz pliki MP3 z listy Jamendo Top 100.

**Jamendo** Naciśnij (żółty), aby wybrać listę Jamendo Top 100 MP3.

**MP3** Wybierz utwór i naciśnij **OK,** aby rozpocząć pobór pliku. Po pobraniu pliku zostanie on automatycznie odtworzony. Naciśnij **STOP**, aby zatrzymać proces.

## **19.8 Flickr & Google Picassa**

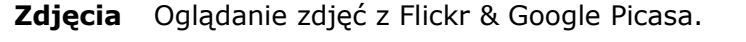

**Szukaj** Naciśnij (czerwony). Wprowadź nazwę szukanego zdarzenia/ obiektu. Naciśnij (żółty), aby zapamiętać ustawienia i rozpocząć przeszukiwanie. **Lista** Wybierz zdjęcie za pomocą klawiszy ▲/▼. Naciśnij **OK**, aby wyświetlić obraz w trybie pełnoekranowym naciśnij. Naciśnij **EXIT**, aby przerwać proces. Przewiń strony za pomocą PAGE  $\triangle/\blacktriangledown$ . **Picasa** Wybierz następne/ poprzednie zdjęcie z albumu w trybie pełnoekranowym za pomocą  $\triangle/\blacktriangledown$ .

## **19.9 Musicbox**

Odgrywaj & i pobierz pliki MP3 z listy Jamendo Top 100.

**Jamendo** Naciśnij (żółty), aby wybrać listę Jamendo Top 100 MP3. **MP3** Wybierz utwór i naciśnij **OK,** aby rozpocząć pobór pliku. Po pobraniu pliku zostanie on automatycznie odtworzony. Naciśnij **STOP**, aby zatrzymać proces.

## **20. ARIVA WEB**

## **20.1 Korzystanie z funkcji**

Wybierz za pomocą klawiszy pożądaną opcję </a>/>/>, A/V / OK.

Przewiń stronę za pomocą klawiszy **A/V** i PAGE A/V.

Aby skorzystać **ARIVA web** odbiornik musi byś podłączony do sieci internetowej.

## **20.2 Ferguson news**

W tym podmenu wyświetlane są informacje na temat najnowszego oprogramowania i oraz inne temat związane z Firmą Ferguson.

#### **20.3 RSS**

Zintegrowane wiadomości RSS w formie wielojęzykowej.

#### **20.4 Twitter**

**Twitter** Wyświetlanie i wysyłanie wiadomości Twitter. **Szukaj** Naciśnij **OK**, aby wyświetlić okno wyszukiwania. Wprowadź słowo klucz, w celu zawężenia kryteriów wyszukiwania. Naciśnij (żółty), aby rozpocząć wyszukiwanie. **Napisz** Naciśnij (niebieski), aby napisać tweet.<br>Naciśnij (czerwony), aby wprowadzić *na* Kachów (czerwony), aby wprowadzić **nazwę użytkownika.** Naciśnij (zielony), aby wprowadzić *hasło*. Naciśnij (żółty), aby napisać wiadomość nie przekraczającą 140 znaków. Naciśnij **OK**, aby wysłać wiadomość. **Uwaga** *Aby wysłać wiadomość z konta twitter. W celu utworzenia konta społecznościowego należy odwiedzić stronę [www.twitter.com.](http://www.twitter.com/)*

#### **20.5 Pogoda**

Prognoza pogody dla poszczególnych regionów, krajów (7 dniowa) oraz miast (4 dniowa).

#### **20.6 Ogłoszenia**

Udostępnione ogłoszenia można w prosty sposób wyświetlić na ekranie telewizora.

#### **20.7 Czas na świecie**

Aktualny czas dla wybranych miast na świecie z podziałem na strefy czasowe.

## **21. ARIVA TV**

## **21.1 Korzystanie z funkcji**

Wybierz opcje za pomocą </a> </a>i naciśnij OK. Wybierz opcję, plik/folder za pomocą  $\triangle$ / $\nabla$ /OK. Wybierz wartość klawiszami numerycznymi **0-9**.

**UWAGA** *Aby wejść do aplikacji* **ARIVA TV** *do odbiornika należy podłączyć zewnętrzny nośnik pamięci.*

## **21.2 YouTube & XXX (YouPorn)**

Odtwarzaj wideo na YouTube & YouPorn.

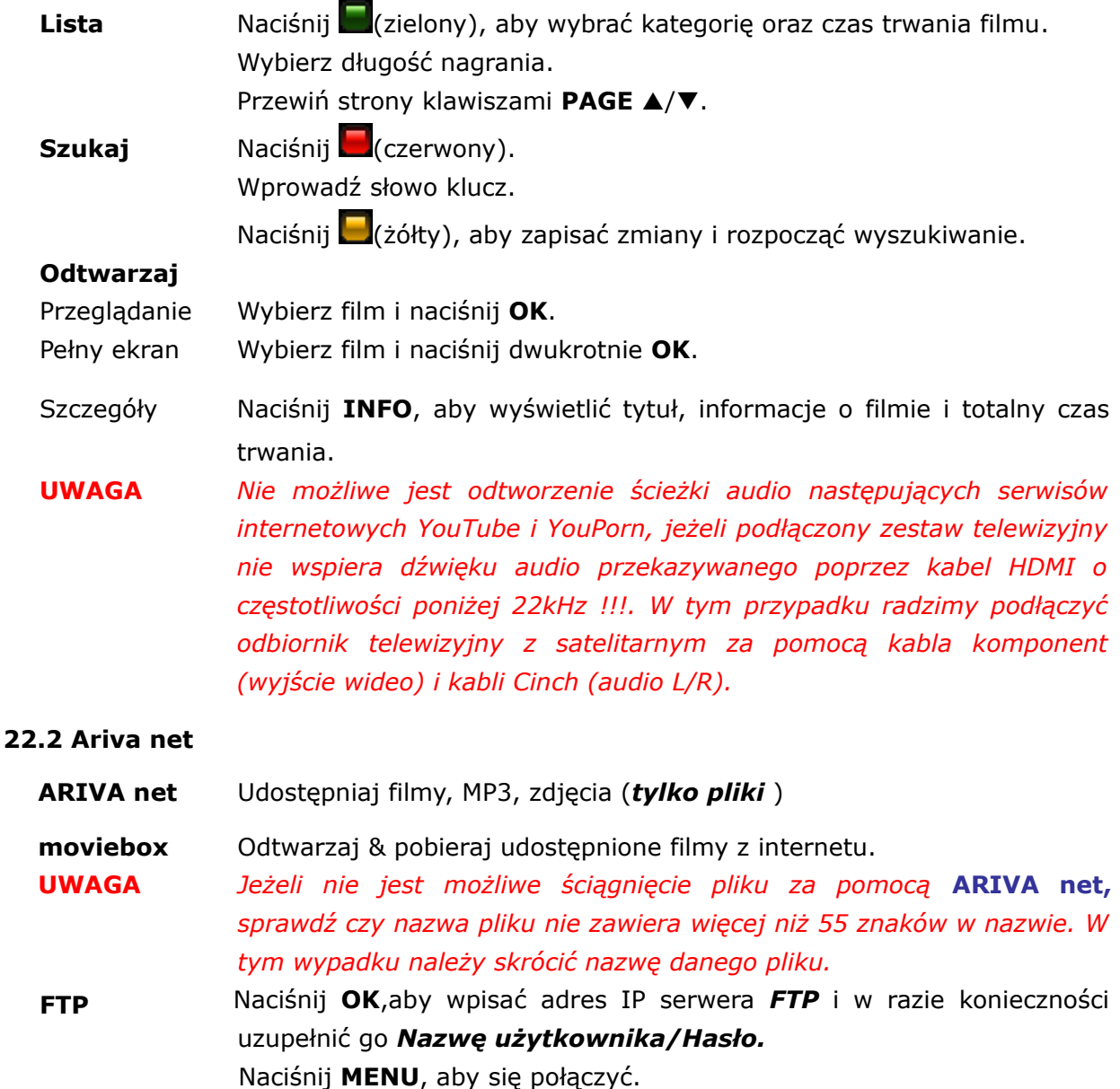

Ścieżka Przeszukaj ścieżkę za pomocą klawiszy ▲/▼.

**Ściągnij** Naciśnij **OK**.

**PC** Aby uzyskać dostęp do plików komputera należy zainstalować program, który umożliwi skonfigurowanie serwera.

## **22.3 Przewodni pobierania plików**

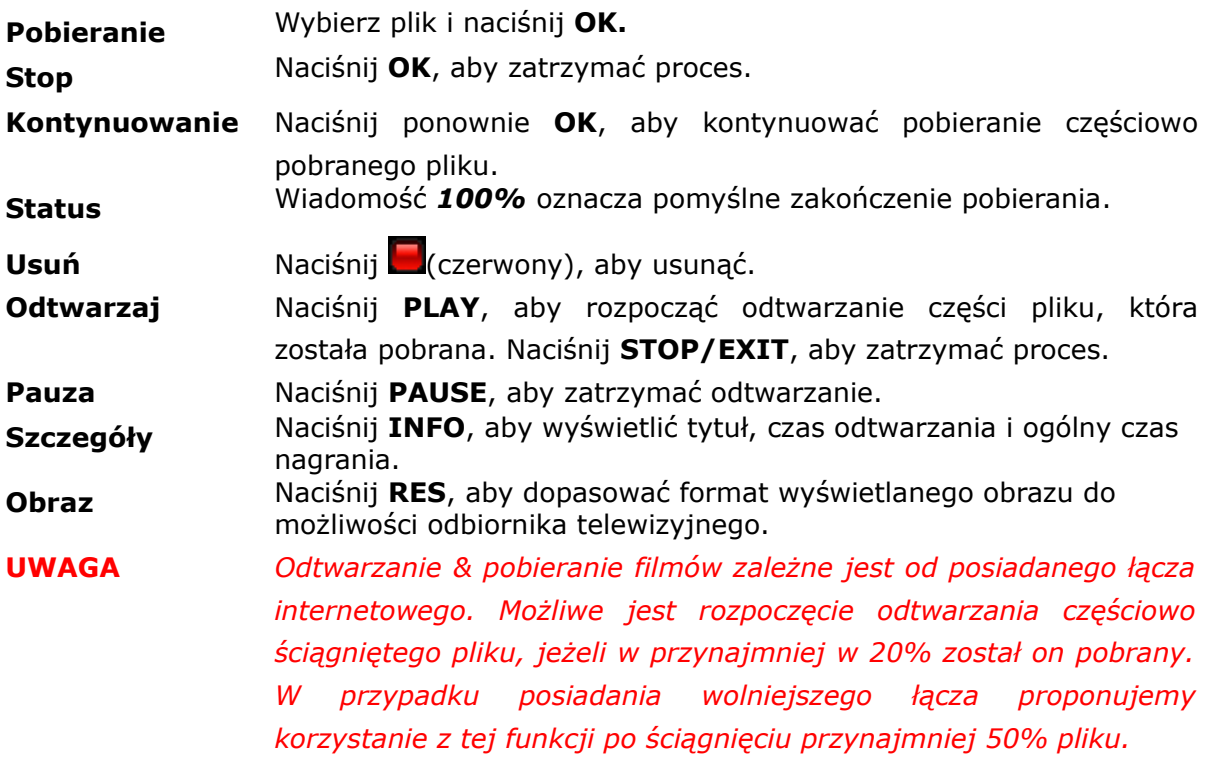

## **22.4 Moviebox**

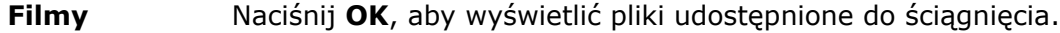

## **22.5 ARIVA net**

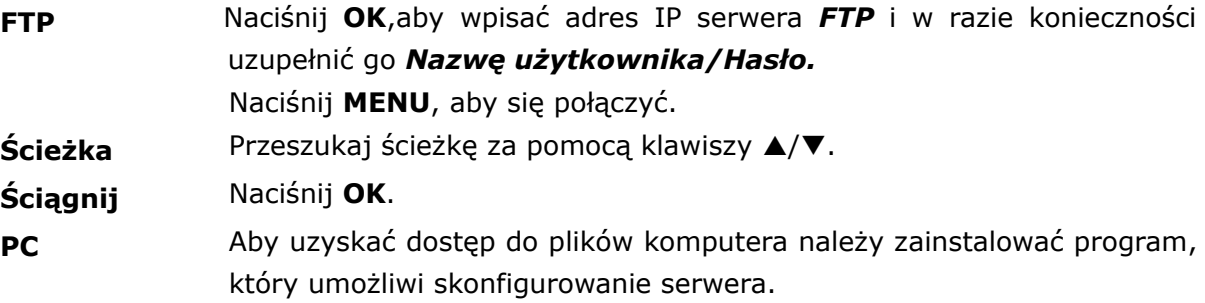

## **22.6 VLC Media Player**

Przesyłaj bezpośrednio obraz oraz dźwięk z komputera za pomocą własnej sieci lub łącza internetowego przy użyciu programu VLC Media player [\(http://www.videolan.org\)](http://www.videolan.org/vlc/). Możesz przesyłać strumień multimedialny zawierający pliki, który nie koniecznie musi być kompatybilny z odbiornikiem satelitarnym.

Do strumieni multimedialnych należą *Webcams* & *TV cards*, *Internet TV & PSP*.

#### **Korzystanie z funkcji**

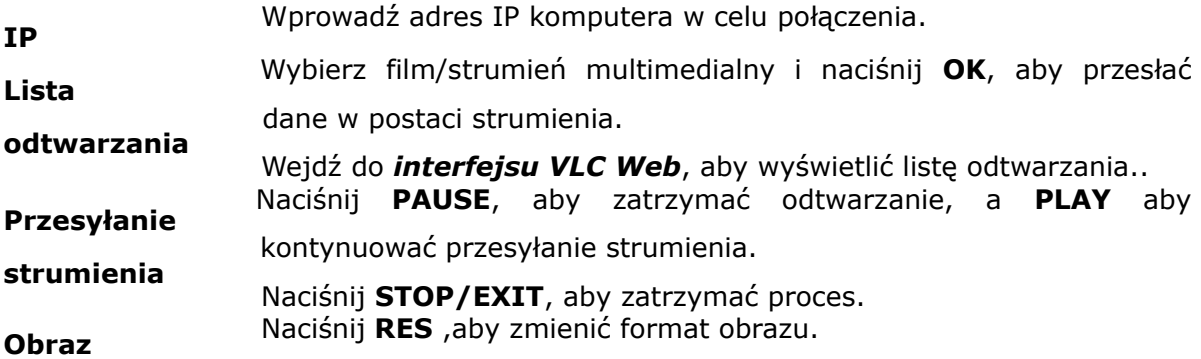

#### **Lista odtwarzania**

*VLC Web*, aby wyświetlić listę odtwarzania za pomocą odbiornika.

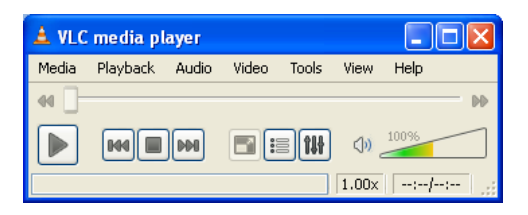

## **Wyświetl Dodaj interfejs Interfejs sieciowy**

## **Otwórz media**

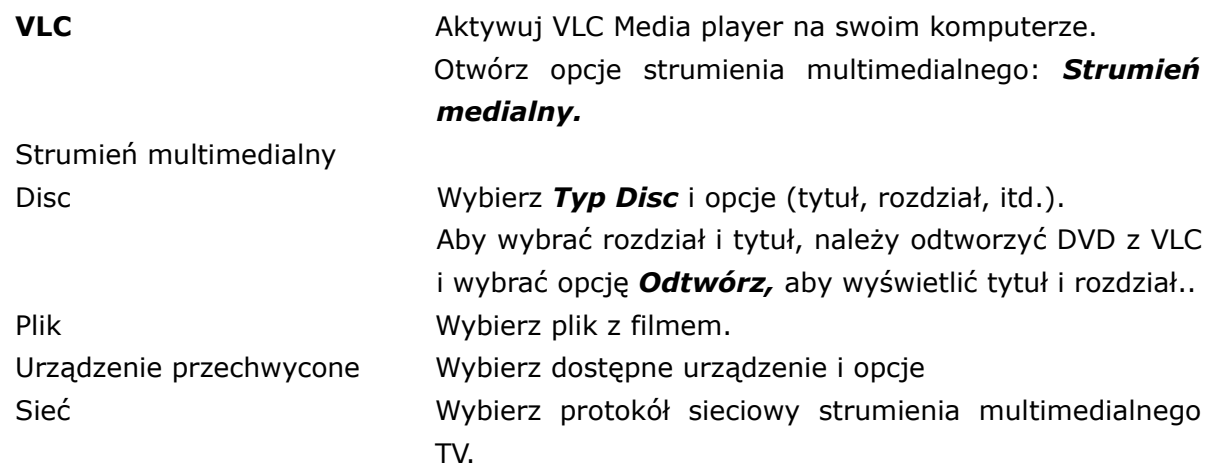

Po dokonaniu selekcji wybierz *Strumień*.

## **Wyjście strumienia multimedialnego**

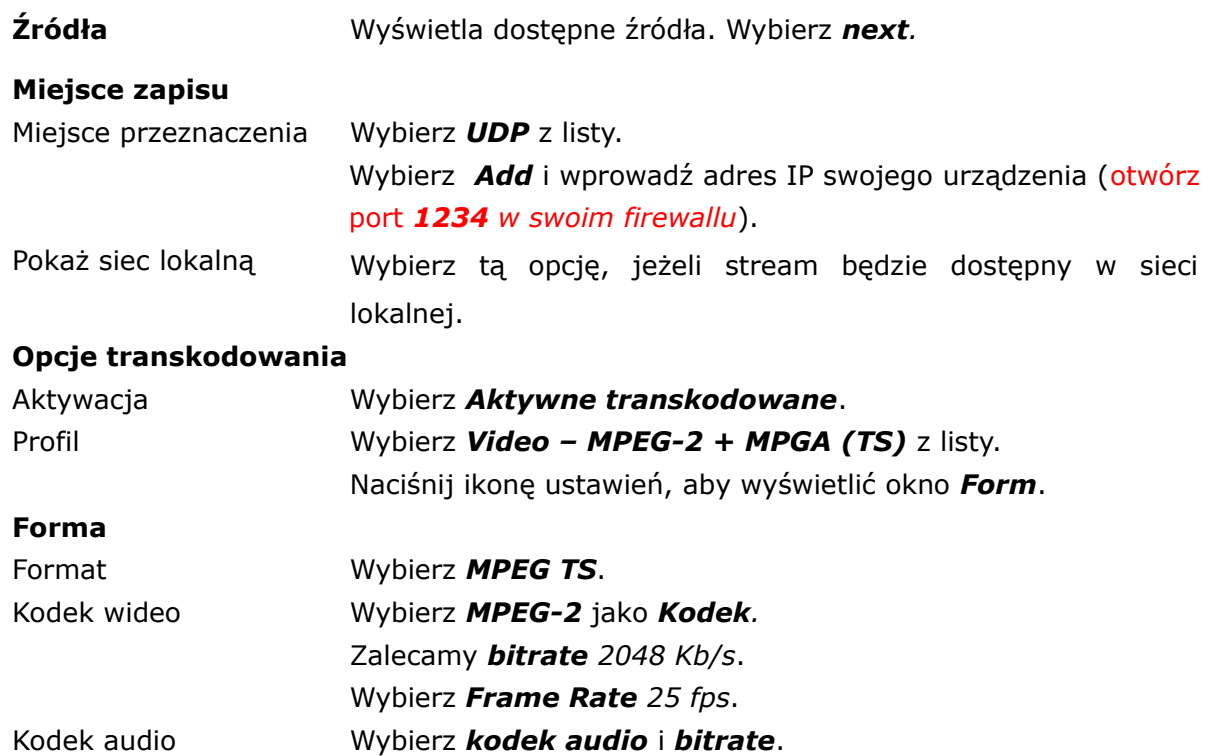

Wybierz **Zapisz.**

## **Opcje -** *Generated stream output string*

Wybierz PID wideo i Audio **{***pid-video=100***,***pid-audio=101}* after *mux=ts*

:=std{access=udp,mux=ts<mark>{pid-video=100,pid-audio=101},d</mark>st=192.168.1(

Wybierz *Strumień multimedialny*, aby dokończyć ustawienia. Dodaj w ten sam sposób strumień multimedialny DVD i IPTV.

Możesz wybrać lub dodać plik, urządzenie DVD lub strumień multimedialny IPTV do listy odtwarzania. Nie istnieje możliwość dodania kilku plików do listy odtwarzania.

## **Przesyłanie strumienia TV poprzez internet**

Przesyłanie strumienia TV poprzez internet z VLC Media Player (komputer) do odbiornika.

## **Programy P2P**

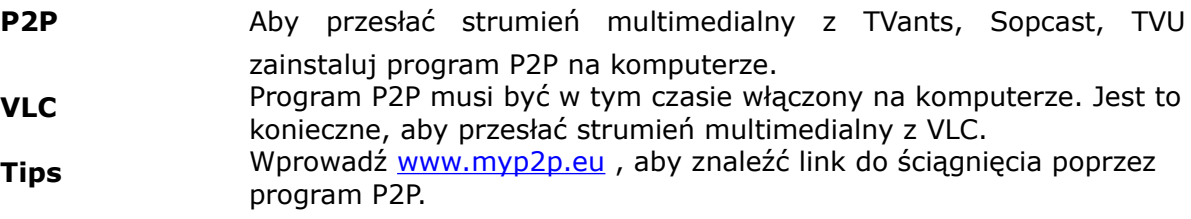

## **Ustawienia P2P dla VLC Player**

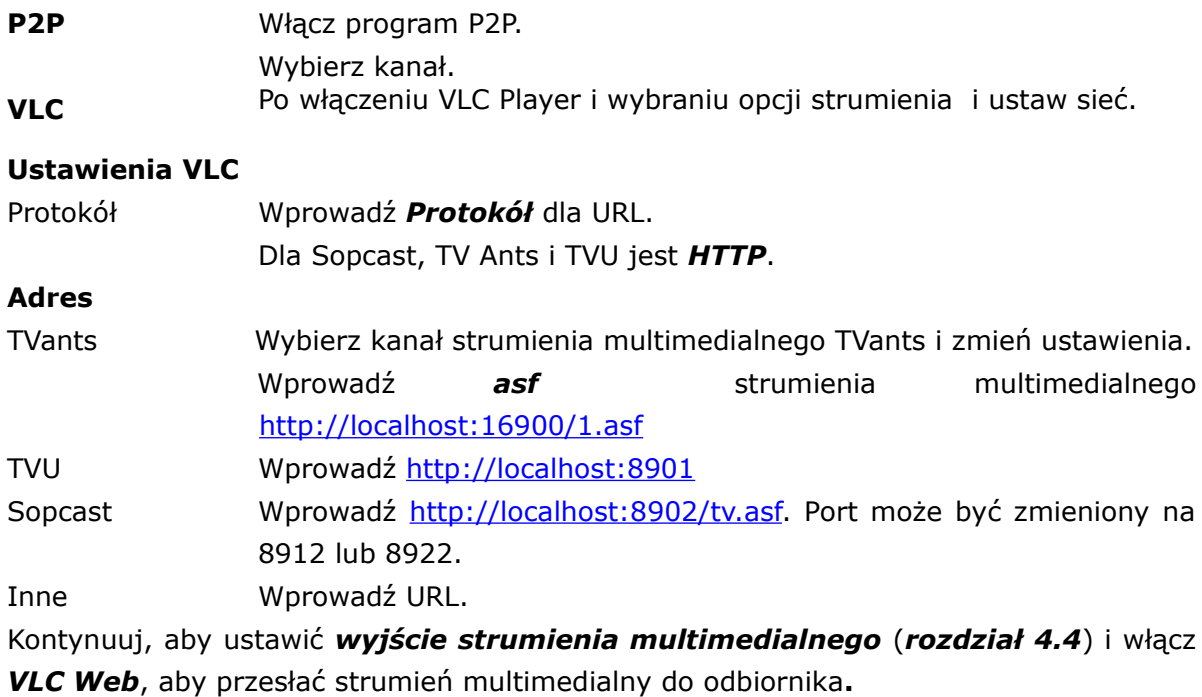

 $\frac{42}{1}$ 

## **DODATEK A - SŁOWNIK POJĘĆ**

**CA - Conditional Access** – system szyfrowania używany aby zabezpieczyć przekaz przed niepowołanym, nieautoryzowanym dostępem. Dostęp do tak zabezpieczonych kanałów mają tylko abonenci.

**CAM - Conditional Access Module** – moduł warunkowego dostepu, urządzenie elektroniczne, zazwyczaj zawierające slot dla karty, umożliwiające w odbiorniku wyposażonym w gniazdo CI na dostęp do płatnych, zakodowanych kanałów.

**CI - Common Interface** – gniazda CI cyfrowych odbiorników służą do instalacji modułów warunkowego dostępu CAM, a tym samym umożliwiają odbiór płatnych, zakodowanych kanałów przez te moduły.

**DVB-S** standard Digital Video Broadcasting definiujący modulację, korekcję błędów w transmisji satelitarnej. W DVB-S do transmisji kanałów przez operatora mogą być używane zarówno tryby MCPC jak SCPC. Jako strumień transportowy stosowany jest MPEG-2.

**EPG** - **Electronic Programme Guide –** Elektroniczny przewodnik po programach usługa wyświetlająca na ekranie telewizora szczegółowe informacje o bieżącym i przyszłych programach.

**FTA - Free-to-air** – kanały radiowe i telewizyjne niekodowane, które mogą być odbierane na każdym odbiorniku.

**LNB - low-noise block converter – konwerter** - przetwarza sygnał satelitarny, a następnie przesyła kablem współosiowym do tunera. Podstawowe parametry to: wzmocnienie, współczynnik szumów, pobór prądu.

**MCPC - multiple channels per carrier** – na danej częstotliwości (transponderze) przekazywanych jest więcej niż jeden sygnał (kanał). Wszystkie te kanały tworzą jeden strumień danych, który po modulacji jest nadawany na jednej częstotliwości.

**Monoblok** – urządzenie łączące w jednej obudowie dwa konwertery oraz przełącznik DiSEqC przeznaczone do odbierania sygnału z dwóch satelit o podobnych pozycjach na orbicie.

**Pay-TV –** Płatna telewizja cyfrowa, do której dostęp posiadają abonenci. Usługa dostarczana drogą satelitarną, kablową, naziemną lub poprzez sieć Internet.

**SCPC - Single channel per carrier** – na danej częstotliwości (transponderze) przekazywany jest tylko jeden sygnał (kanał).

**STB - Set-top box** – jest elektronicznym urządzeniem podłączanym do telewizora, przetwarzającym sygnał z anteny satelitarnej naziemnej, kablowej lub sieci. Umożliwia odtwarzanie video, dźwięku.

**TP - Transponder** – jedno spośród wielu bezprzewodowych urządzeń komunikacyjnych, przekaźników, które automatycznie odbiera, moduluje, wzmacnia i odpowiada na sygnał przychodzący w czasie rzeczywistym na konkretnej częstotliwości. Termin pochodzi z połączenia słów (transmitter i responder). Zazwyczaj na każdym transponderze przekazywanych jest wiele skompresowanych cyfrowych kanałów.

**DiSEqC - (Digital Satellite Equipment Control)** protokół komunikacyjny, używany pomiędzy odbiornikiem satelitarnym a urządzeniami typu przełącznik, obrotnica pozwalający na przełączenie pomiędzy źródłami sygnału telewizyjnego czy sterowanie anteną.

**USALS – (Universal Satellites Automatic Location System)** – protokół komunikacyjny, używany pomiędzy odbiornikiem satelitarnym a obrotnicą pozwalający na sterowanie tą obrotnicą z poziomu odbiornika. Używany w połączeniu z protokołem DiSEqC 1.2.

## **SPECYFIKACJA**

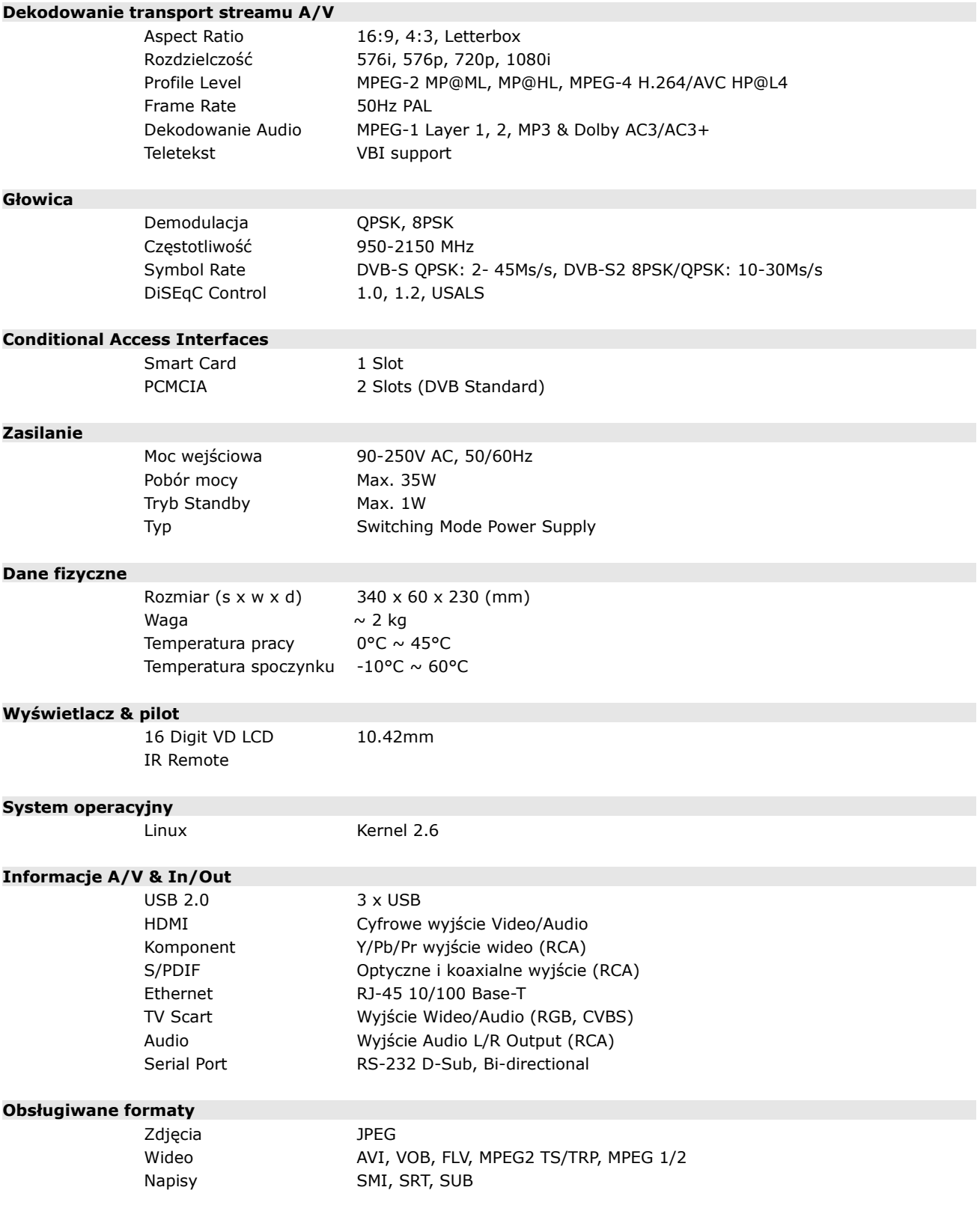

#### **GNU & Trademarks**

His device contains source codes licensed and distributed under the open source license, the GNU General Public License. Dolby and the double-D symbol are trademarks of Dolby Laboratories.